# Operating Instructions iTEMP TMT182B

Temperature transmitter

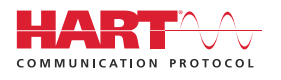

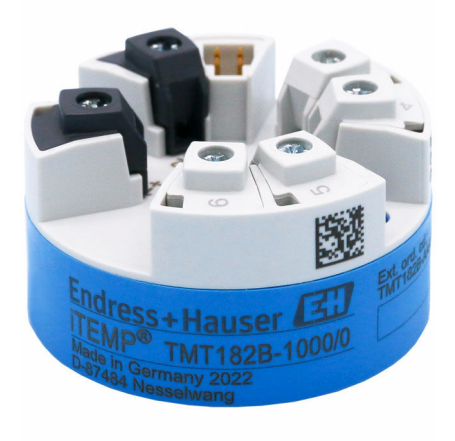

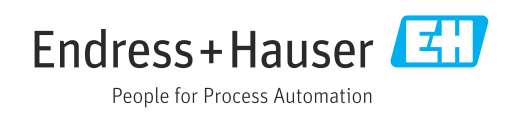

# 1 About this document

# 1.1 Document function

These Operating Instructions contain all the information required in the various life cycle phases of the device: from product identification, incoming acceptance and storage, to installation, connection, operation and commissioning, through to troubleshooting, maintenance and disposal.

# 1.2 Safety instructions (XA)

When using in hazardous areas, compliance with national regulations is mandatory. Separate Ex-specific documentation is provided for measuring systems that are used in hazardous areas. This documentation is an integral part of these Operating Instructions. The installation specifications, connection data and safety instructions it contains must be strictly observed! Make sure that you use the right Ex-specific documentation for the right device with approval for use in hazardous areas! The number of the specific Ex documentation (XA...) is provided on the nameplate. If the two numbers (on the Ex documentation and the nameplate) are identical, then you may use this Ex-specific documentation.

# 1.3 Symbols used

### 1.3.1 Safety symbols

#### **A** DANGER

This symbol alerts you to a dangerous situation. Failure to avoid this situation will result in serious or fatal injury.

#### **WARNING**

This symbol alerts you to a dangerous situation. Failure to avoid this situation can result in serious or fatal injury.

#### **A** CAUTION

This symbol alerts you to a dangerous situation. Failure to avoid this situation can result in minor or medium injury.

#### **NOTICE**

This symbol contains information on procedures and other facts which do not result in personal injury.

### 1.3.2 Electrical symbols

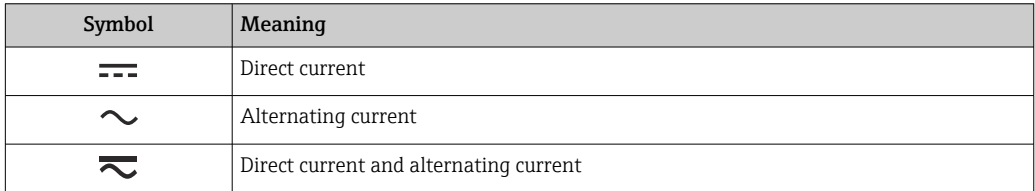

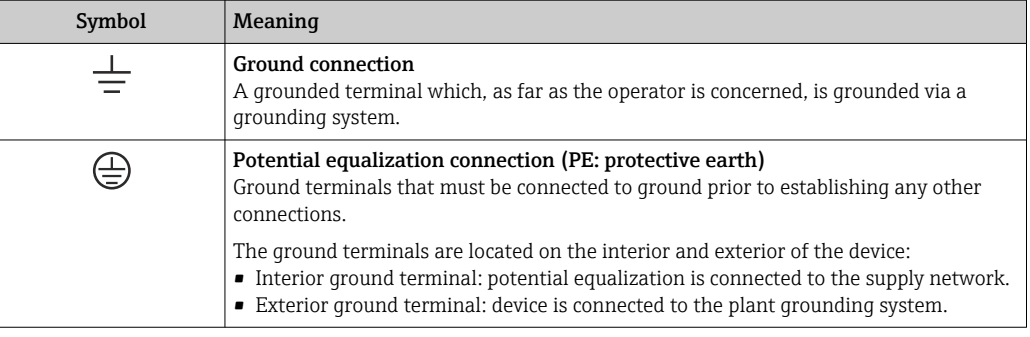

### 1.3.3 Symbols for certain types of information

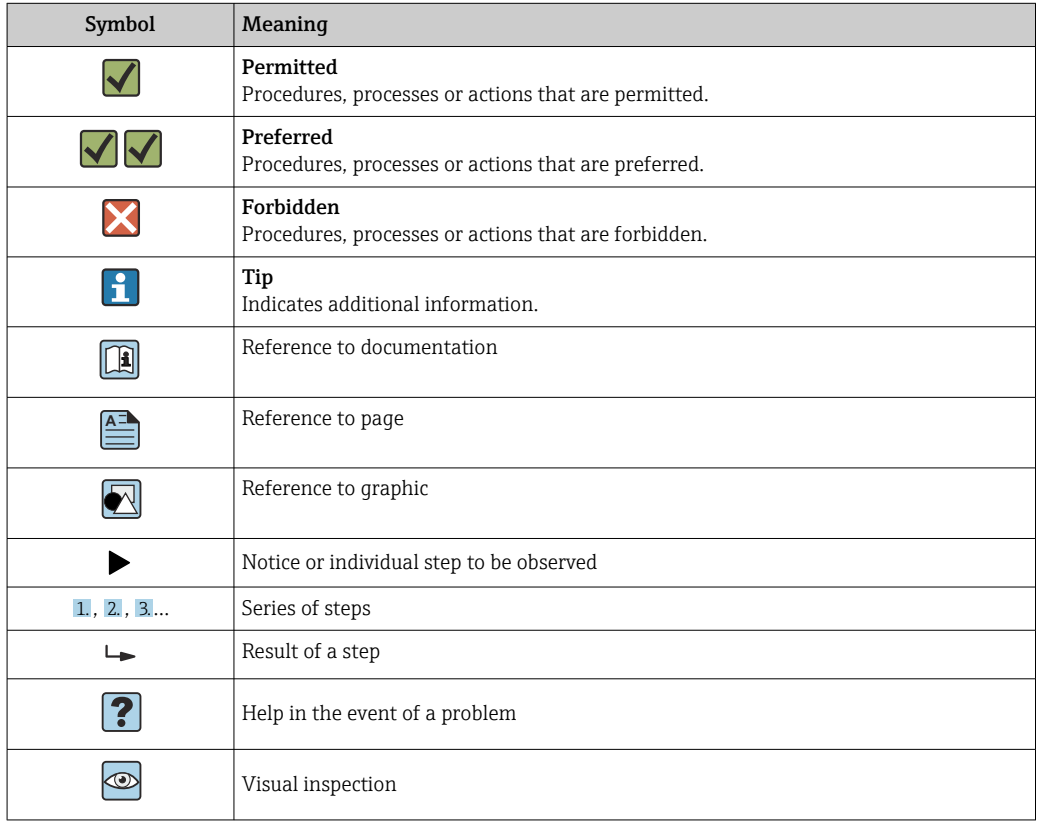

# 1.3.4 Symbols in graphics

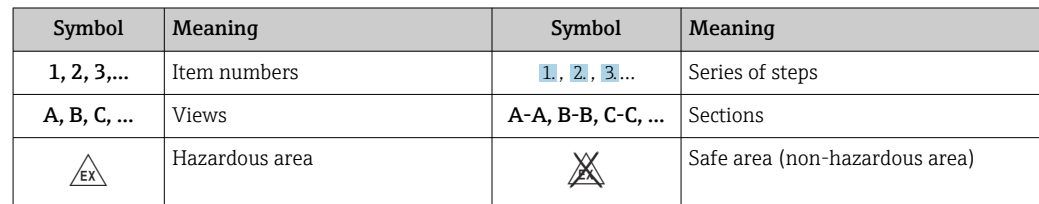

# 1.4 Tool symbols

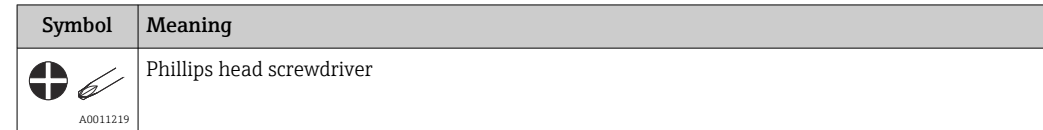

# 1.5 Documentation

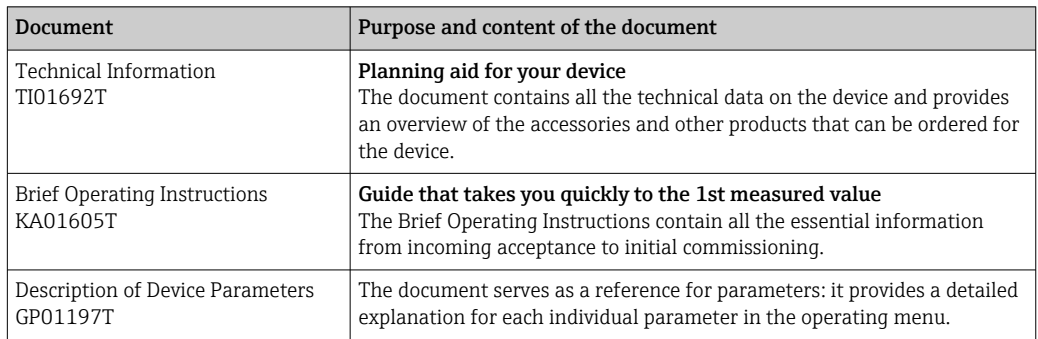

The document types listed are available:

In the Download Area of the Endress+Hauser Internet site: www.endress.com→ Download

# 1.6 Registered trademarks

#### HART®

Registered trademark of the FieldComm Group, Austin, Texas, USA

# 2 Basic safety instructions

# 2.1 Requirements for the personnel

The personnel for installation, commissioning, diagnostics and maintenance must fulfill the following requirements:

- ‣ Trained, qualified specialists must have a relevant qualification for this specific function and task.
- $\blacktriangleright$  Are authorized by the plant owner/operator.
- $\blacktriangleright$  Are familiar with federal/national regulations.
- ‣ Before starting work, read and understand the instructions in the manual and supplementary documentation as well as the certificates (depending on the application).
- ‣ Follow instructions and comply with basic conditions.

The operating personnel must fulfill the following requirements:

- ‣ Are instructed and authorized according to the requirements of the task by the facility's owner-operator.
- ‣ Follow the instructions in this manual.

# 2.2 Intended use

The device is a universal and user-configurable temperature transmitter with one sensor input for a resistance thermometer (RTD), thermocouples (TC), resistance and voltage transmitters. The head transmitter version of the device is intended for mounting in a terminal head (flat face) as per DIN EN 50446. It is also possible to mount the device on a DIN rail using the optional DIN rail clip.

If the device is used in a manner not specified by the manufacturer, the protection provided by the device may be impaired.

The manufacturer is not liable for damage caused by improper or non-intended use.

# 2.3 Operational safety

- ‣ Operate the device only if it is in proper technical condition, free from errors and faults.
- ‣ The operator is responsible for the interference-free operation of the device.

#### Hazardous area

To eliminate a danger for persons or for the facility when the device is used in the hazardous area (e.g. explosion protection or safety equipment):

- $\triangleright$  Based on the technical data on the nameplate, check whether the ordered device is permitted for the intended use in the hazardous area. The nameplate can be found on the side of the transmitter housing.
- $\triangleright$  Observe the specifications in the separate supplementary documentation that is an integral part of these instructions.

#### Device safety and electromagnetic compatibility

The measuring system complies with the general safety requirements as per EN 61010-1, the EMC requirements as per the IEC/EN 61326 series and the NAMUR recommendations NE 21.

#### **NOTICE**

 $\triangleright$  The device must only be powered by a power unit that operates using an energy-limited electric circuit according to UL/EN/IEC 61010-1, Section 9.4 and the requirements in Table 18.

# 2.4 Product safety

This product is designed in accordance with good engineering practice to meet state-ofthe-art safety requirements and has been tested and left the factory in a condition in which it is safe to operate.

# 2.5 IT security

Our warranty is valid only if the product is installed and used as described in the Operating Instructions. The product is equipped with security mechanisms to protect it against any inadvertent changes to the settings.

IT security measures, which provide additional protection for the product and associated data transfer, must be implemented by the operators themselves in line with their security standards.

# 2.6 Device-specific IT security

The device offers specific functions to support protective measures by the operator. These functions can be configured by the user and guarantee greater in-operation safety if used correctly. The device provides a password for changing the user role (applies to operation via FieldCare, DeviceCare, PDM).

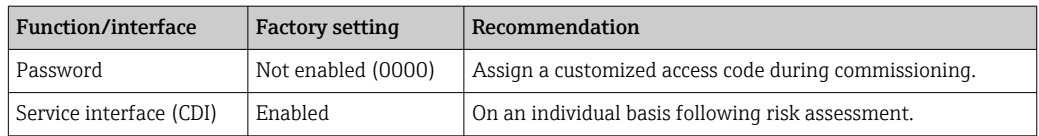

# 2.6.1 User-specific password

Write access to the device parameters via the operating tool (e.g. FieldCare, DeviceCare) can be protected by a modifiable, user-specific password.

### 2.6.2 General information

- During commissioning, any passwords that were used at delivery should be changed.
- Follow the general rules for generating a secure password when defining and managing the password.
- The user is responsible for the management and careful handling of passwords.

# 3 Incoming acceptance and product identification

- 1. Unpack the temperature transmitter carefully. Is the packaging or content free from damage?
	- $\rightarrow$  Damaged components must not be installed as the manufacturer can otherwise not guarantee compliance with the original safety requirements or the material resistance, and can therefore not be held responsible for any resulting damage.
- 2. Is the delivery complete or is anything missing? Check the scope of delivery against your order.
- 3. Does the nameplate match the ordering information on the delivery note?
- 4. Are the technical documentation and all other necessary documents provided? If applicable: are the Safety Instructions (e.g. XA) for hazardous areas provided?

If one of these conditions is not satisfied, contact your Endress+Hauser Sales Center.  $\vert$  -  $\vert$ 

# 3.1 Product identification

The following options are available for the identification of the device:

- Nameplate specifications
- Extended order code with breakdown of the device features on the delivery note
- Enter the serial number from the nameplate in the *W@M Device Viewer* (www.endress.com/deviceviewer): All data relating to the device and an overview of the Technical Documentation supplied with the device are displayed.
- Enter the serial number on the nameplate into the *Endress+Hauser Operations App* or scan the 2-D matrix code (QR code) on the nameplate with the *Endress+Hauser Operations App*: all the information about the device and the technical documentation pertaining to the device is displayed.

### 3.1.1 Nameplate

#### The right device?

Compare and check the information on the nameplate of the device against the requirements of the measuring point.

Information on the nameplate:

- Serial number, device revision, firmware version and hardware version
- Data Matrix 2D code
- 2 lines for the TAG name and extended order code
- Approval in hazardous area with number of the relevant Ex documentation (XA...)
- Approvals with symbols

### 3.1.2 Name and address of manufacturer

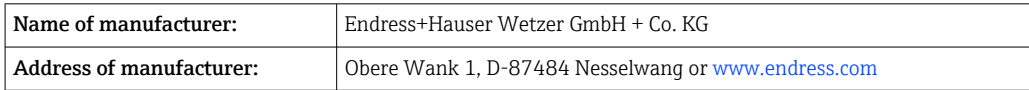

# 3.2 Scope of delivery

The scope of delivery of the device comprises:

- Temperature transmitter
- Mounting material (head transmitter), optional
- Printed copy of the Brief Operating Instructions in English
- Additional documentation for devices that are suitable for use in hazardous areas, e.g. Safety instructions (XA)

# 3.3 Storage and transport

Dimensions:  $→$   $\bigoplus$  46

Storage temperature

- $-50$  to  $+100$  °C (-58 to  $+212$  °F)
- Humidity: max. rel. humidity: 95 % as per IEC 60068-2-30

Pack the device for storage and transportation in such a way that it is reliably protected against impact and external influences. The original packaging offers the best protection.

Avoid the following environmental influences during storage:

- Direct sunlight
- Vibration
- Aggressive media

# 4 Mounting

# 4.1 Mounting requirements

#### 4.1.1 Dimensions

For the device dimensions, see the Technical data'  $\rightarrow$   $\blacksquare$  46.

#### 4.1.2 Mounting location

In the terminal head, flat face, as per DIN EN 50446, direct mounting on insert with cable entry (middle hole 7 mm).

**A** Make sure there is enough space in the terminal head!

It is also possible to mount the head transmitter on a DIN rail as per IEC 60715 using the DIN rail clip  $\rightarrow$   $\blacksquare$  33 accessory.

For information about the conditions (such as the ambient temperature, degree of protection, climate class etc.) that must be present at the installation point so that the device can be mounted correctly, see the Technical data' section  $\rightarrow$  ■ 46.

When using in hazardous areas, the limit values of the certificates and approvals must be observed (see Ex Safety Instructions).

# 4.2 Mounting the device

A Phillips head screwdriver is required to mount the head transmitter:

- Maximum torque for securing screws =  $1$  Nm ( $\frac{3}{4}$  foot-pound), screwdriver: Pozidriv Z2
- Maximum torque for screw terminals =  $0.35$  Nm ( $\frac{1}{4}$  foot-pound), screwdriver: Pozidriv Z1

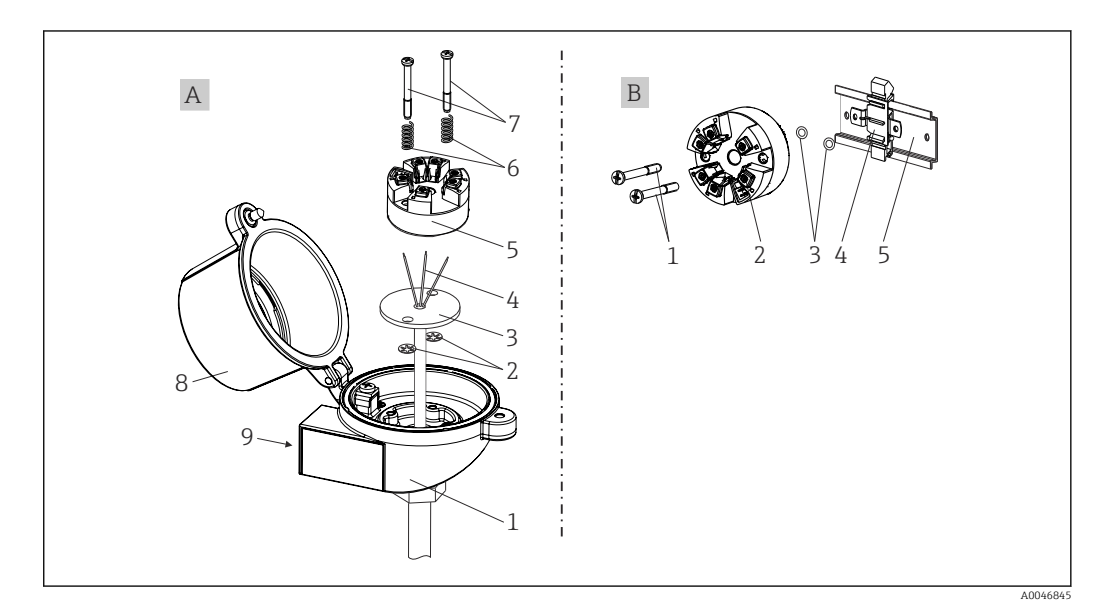

 *1 Head transmitter mounting*

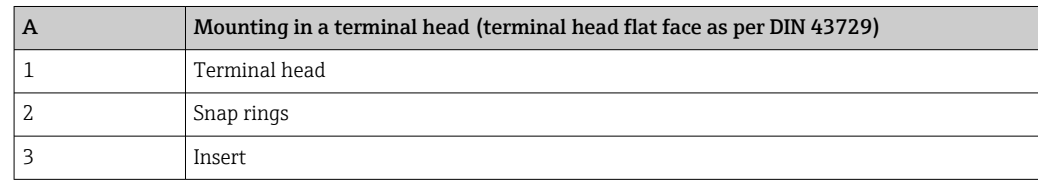

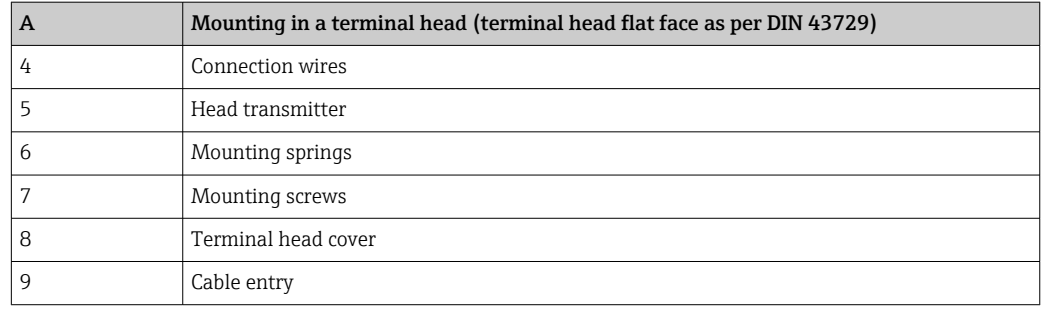

Procedure for mounting in a terminal head, item A:

- 1. Open the terminal head cover (8) on the terminal head.
- 2. Guide the connection wires (4) of the insert (3) through the center hole in the head transmitter (5).
- 3. Fit the mounting springs (6) on the mounting screws (7).
- 4. Guide the mounting screws (7) through the side boreholes of the head transmitter and the insert (3). Fix both mounting screws with the snap rings (2).
- 5. Tighten the head transmitter (5) along with the insert (3) in the terminal head.
- 6. After wiring , close the terminal head cover (8) tightly again.

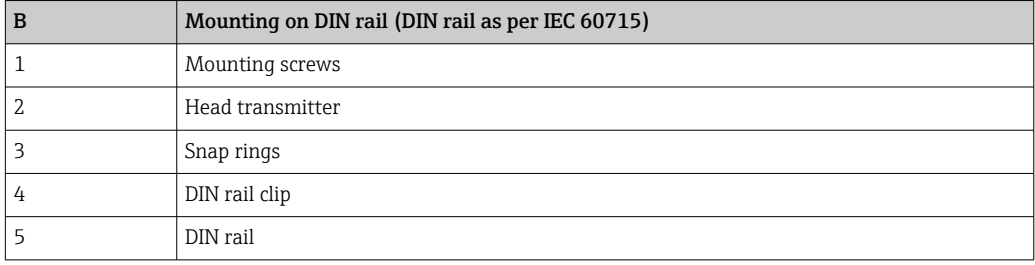

Procedure for mounting on a DIN rail, item B:

- 1. Press the DIN rail clip (4) onto the DIN rail (5) until it engages with a click.
- 2. Guide the mounting screws (1) through the side boreholes of the head transmitter (2). Then fix both mounting screws with the snap rings (3).
- 3. Screw the head transmitter (2) onto the DIN rail clip (4).

#### 4.2.1 Mounting typical of North America

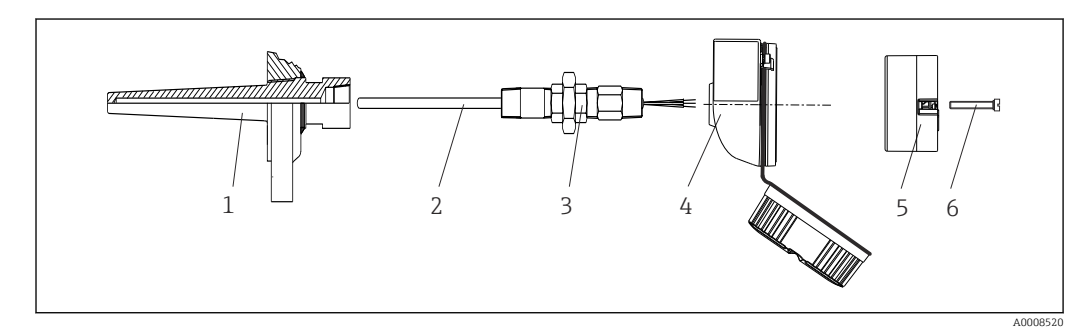

 *2 Head transmitter mounting*

- *1 Thermowell*
- *2 Insert*
- *3 Adapter, coupling*
- *4 Terminal head 5 Head transmitter*
- *6 Mounting screws*

<span id="page-10-0"></span>Structure of thermometer with RTD sensors and head transmitter:

- 1. Fit the thermowell (1) on the process pipe or the container wall. Secure the thermowell according to the instructions before the process pressure is applied.
- 2. Fit the necessary neck tube nipples and adapter (3) on the thermowell.
- 3. Make sure sealing rings are installed if such rings are needed for harsh environmental conditions or special regulations.
- 4. Guide the mounting screws (6) through the side boreholes of the head transmitter (5).
- 5. Position the head transmitter (5) in the terminal head (4) in such a way that the power supply lines (terminals 1 and 2) point to the cable entry.
- 6. Using a screwdriver, screw down the head transmitter (5) in the terminal head (4).
- 7. Guide the connection wires of the insert (3) through the lower cable entry of the terminal head (4) and through the middle hole in the head transmitter (5). Wire the connection wires up to the transmitter .
- 8. Screw the terminal head (4), with the integrated and wired head transmitter, onto the ready-mounted nipple and adapter (3).

#### **NOTICE**

#### The terminal head cover must be secured properly to meet the requirements for explosion protection.

‣ After wiring, securely screw the terminal head cover back on.

### 4.3 Post-mounting check

After installing the device, carry out the following checks:

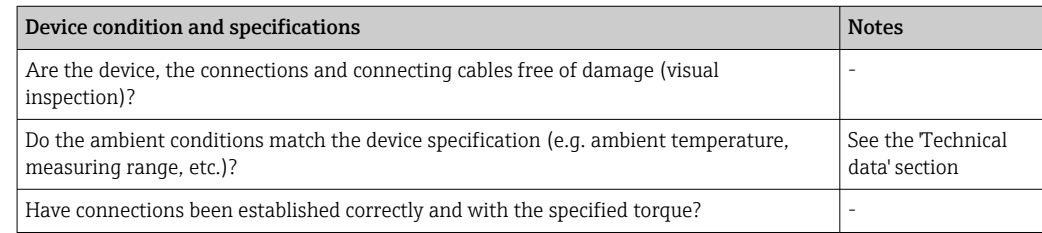

# <span id="page-11-0"></span>5 Electrical connection

### **A**CAUTION

- $\triangleright$  Switch off the power supply before installing or connecting the device. Failure to observe this may result in the destruction of parts of the electronics.
- ‣ Do not occupy the CDI interface. An incorrect connection can destroy the electronics.

#### **NOTICE**

Do not overtighten the screw terminals, as this could damage the transmitter.

 $\blacktriangleright$  Maximum tightening torque = 1 Nm  $\binom{3}{4}$  lbf ft).

# 5.1 Connecting requirements

A Phillips head screwdriver is required to wire the head transmitter with screw terminals.

Proceed as follows to wire a mounted head transmitter:

- 1. Open the cable gland and the housing cover on the terminal head or the field housing.
- 2. Feed the cables through the opening in the cable gland.
- 3. Connect the cables as shown in  $\rightarrow \Box$  12.
- 4. Tighten the cable gland again and close the housing cover.

In order to avoid connection errors always follow the instructions in the post-connection check section before commissioning!

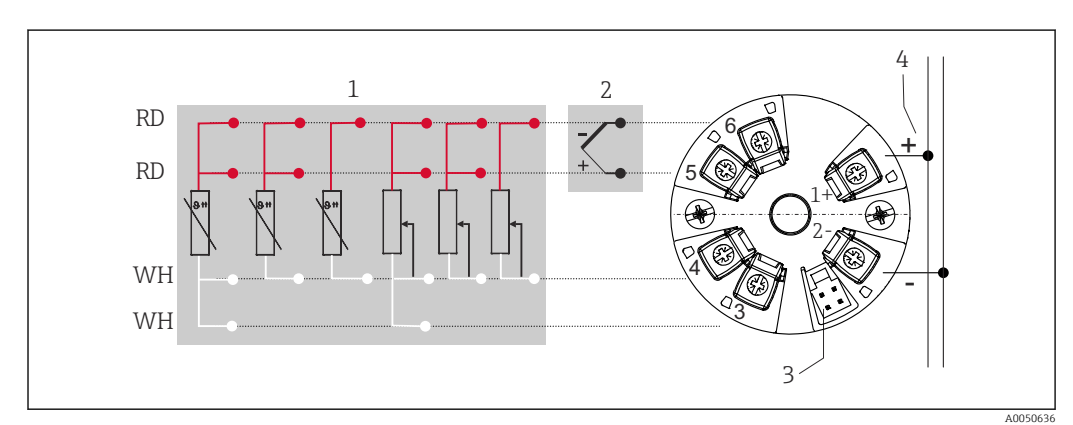

# 5.2 Connecting the sensor cables

 *3 Assignment of terminal connections for head transmitter*

- *1 Sensor input, RTD and Ω, 4-, 3- and 2-wire*
- *2 Sensor input, TC and mV*
- *3 CDI interface*
- *4 Bus terminator and power supply*

A minimum load of 250  $\Omega$  is required in the signal circuit in order to operate the HART® transmitter via the HART® protocol (terminals 1 and 2).

#### **NOTICE**

‣ ESD – Electrostatic discharge. Protect the terminals from electrostatic discharge. Failure to observe this may result in the destruction or malfunction of parts of the electronics.

# 5.3 Connecting the transmitter

# **Cable specification**

- A normal device cable suffices if only the analog signal is used.
- A shielded cable is recommended for HART® communication. Observe grounding concept of the plant.

Also observe the general procedure on  $\rightarrow \blacksquare$  12.

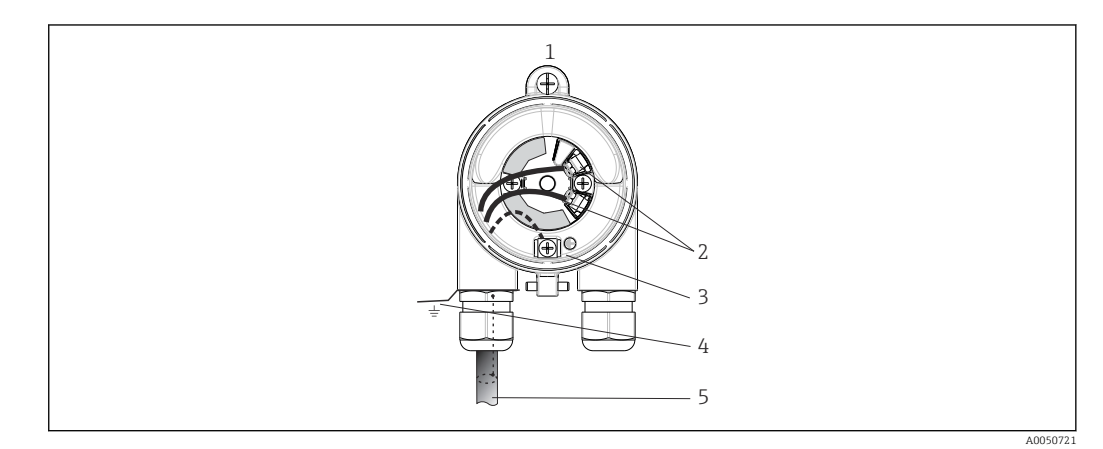

- *4 Connecting the signal cables and power supply*
- *1 Head transmitter installed in the terminal head or field housing*
- *2 Terminals for HART® protocol and power supply*
- *3 Internal ground connection*
- *4 External ground connection*
- *5 Shielded signal cable (recommended for HART® protocol)*

• The terminals for connecting the signal cable (1+ and 2-) are protected against reverse polarity.

 $\bullet$  Cable cross-section max. 1.5 mm<sup>2</sup>

# 5.4 Special connection instructions

#### Shielding and grounding

The specifications of the FieldComm Group™ must be observed when installing a HART® transmitter.

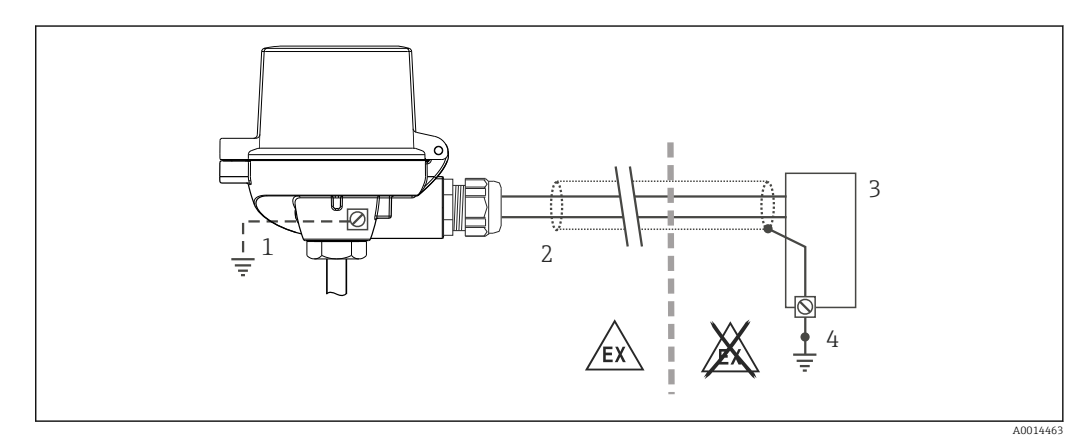

 *5 Shielding and grounding the signal cable at one end with HART® communication*

- *1 Optional grounding of the field device, isolated from cable shielding*
- *2 Grounding of the cable shield at one end*
- *3 Supply unit*
- *4 Grounding point for HART® communication cable shield*

# <span id="page-13-0"></span>5.5 Ensuring the degree of protection

Compliance with the following points is mandatory following installation in the field or servicing in order to ensure that IP67 protection is maintained:

- The transmitter must be mounted in a terminal head with the appropriate degree of protection.
- The housing seals must be clean and undamaged when inserted into their grooves. The seals must be dried, cleaned or replaced if necessary.
- The connecting cables used must have the specified external diameter (e.g. M20x1.5, cable diameter 8 to 12 mm).
- Firmly tighten the cable gland.  $\rightarrow \boxtimes 6$ ,  $\boxplus$  14
- The cables must loop down before they enter the cable glands ("water trap"). This means that any moisture that may form cannot enter the gland. Install the device in such a way that the cable glands are not facing upwards.  $\rightarrow \Box$  6,  $\Box$  14
- Replace unused cable glands with dummy plugs.
- Do not remove the grommet from the cable gland.

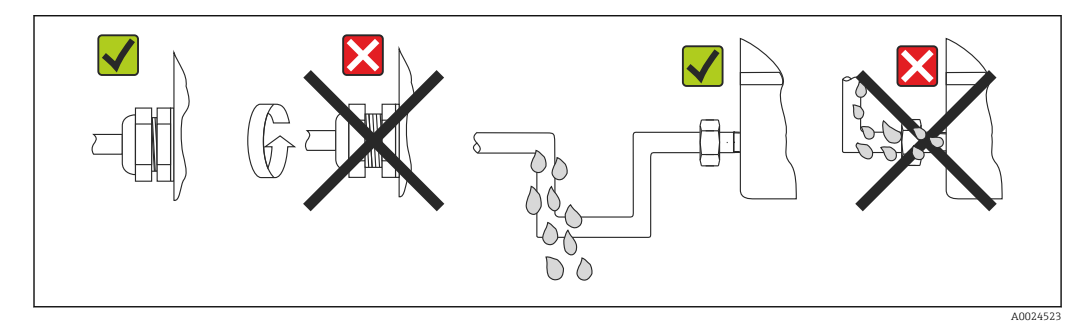

 *6 Connection tips to retain IP67 protection*

# 5.6 Post-connection check

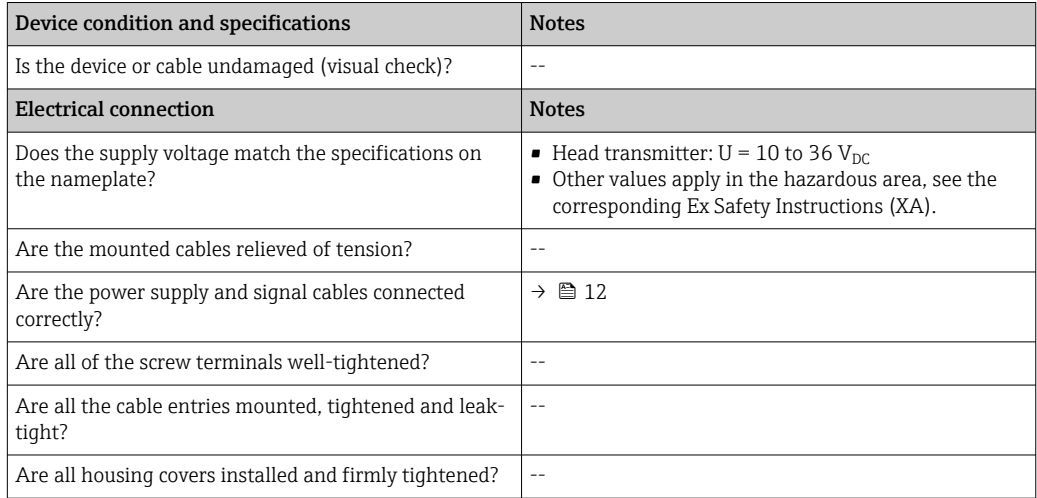

# 6 Operation options

# 6.1 Overview of operation options

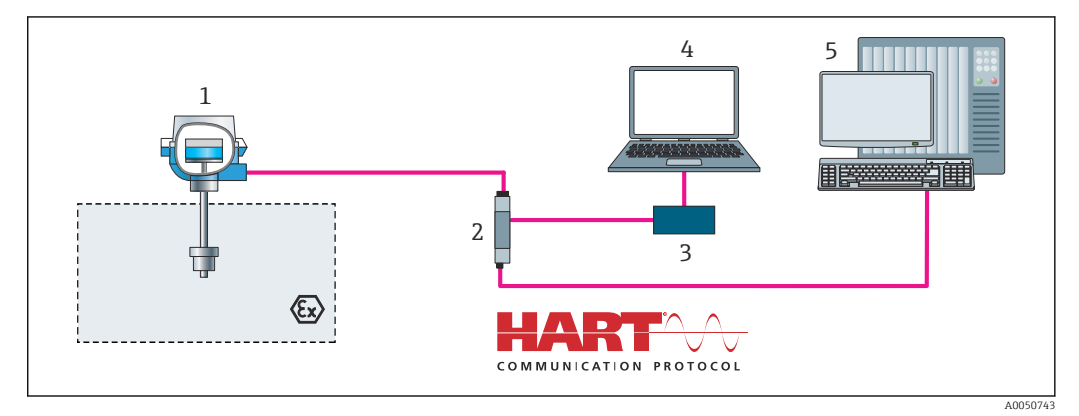

 *7 Operation options for the transmitter via HART® communication*

*Temperature transmitter*

*Transmitter active barrier with bidirectional HART® signal transmission*

*HART® modem*

*PC, laptop or tablet with FieldCare/DeviceCare operating tools*

*PLC*

# <span id="page-15-0"></span>6.2 Structure and function of the operating menu

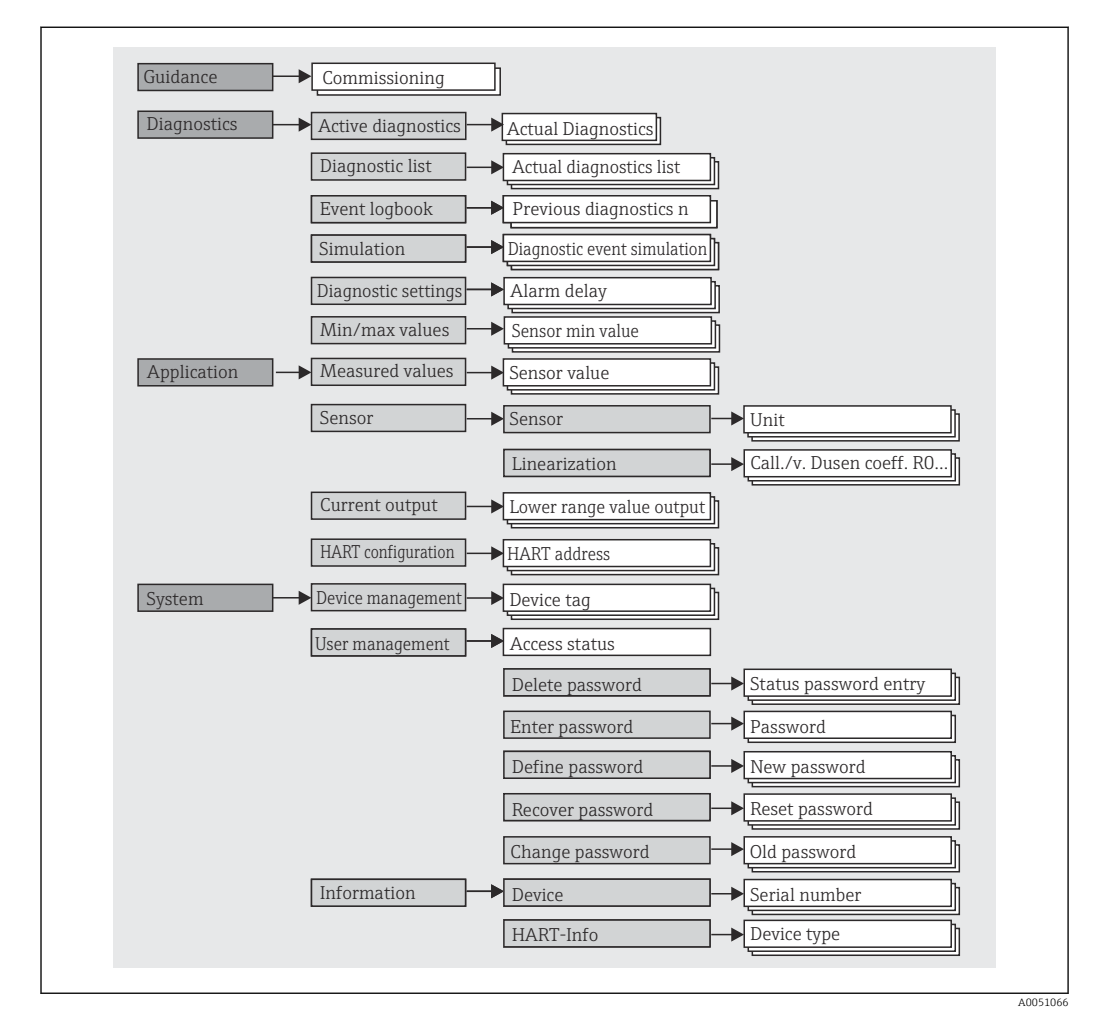

### 6.2.1 Structure of the operating menu

#### User roles

Endress+Hauser's role-based access concept consists of two hierarchical levels for the user and presents the various user roles with defined read/write authorizations derived from the NAMUR shell model.

#### • Operator

The plant operator can only change settings that do not affect the application - and particularly the measuring path - and simple, application-specific functions that are used during operation. The operator is able to read all the parameters, however.

• Maintenance

The **Maintenance** user role refers to configuration situations: commissioning and process adaptations as well as troubleshooting. It allows the user to configure and modify all available parameters. In contrast to the Operator user role, in the Maintenance role the user has read and write access to all the parameters.

#### • Changing the user role

A user role - and therefore existing read and write authorization - is changed by selecting the desired user role (already pre-selected depending on the operating tool) and entering the correct password when subsequently prompted. When a user logs out, system access always returns to the lowest level in the hierarchy. A user is logged out either by actively selecting the logout function when operating the device or is logged out automatically if the device is not operated for a period of over 600 seconds. Irrespective of this, actions that are already in progress (e.g. active upload/download, data logging, etc.) continue to be executed in the background.

#### • As-delivered state

The **Operator** user role is not enabled when the device is delivered from the factory, i.e. the Maintenance role is the lowest level in the hierarchy ex-works. This state makes it possible to commission the device and make other process adaptations without having to enter a password. Afterwards, a password can be assigned for the **Maintenance** user role to protect this configuration. The **Operator** user role is not visible when the device is delivered from the factory.

• Password

The Maintenance user role can assign a password in order to restrict access to device functions. This activates the Operator user role, which is now the lowest hierarchy level where the user is not asked to enter a password. The password can only be changed or disabled in the Maintenance user role. A password can be defined at different points in the operation of the device:

In the menu: Guidance  $\rightarrow$  Commissioning wizard: as part of quided device operation

In the menu: System  $\rightarrow$  User management

#### Submenus

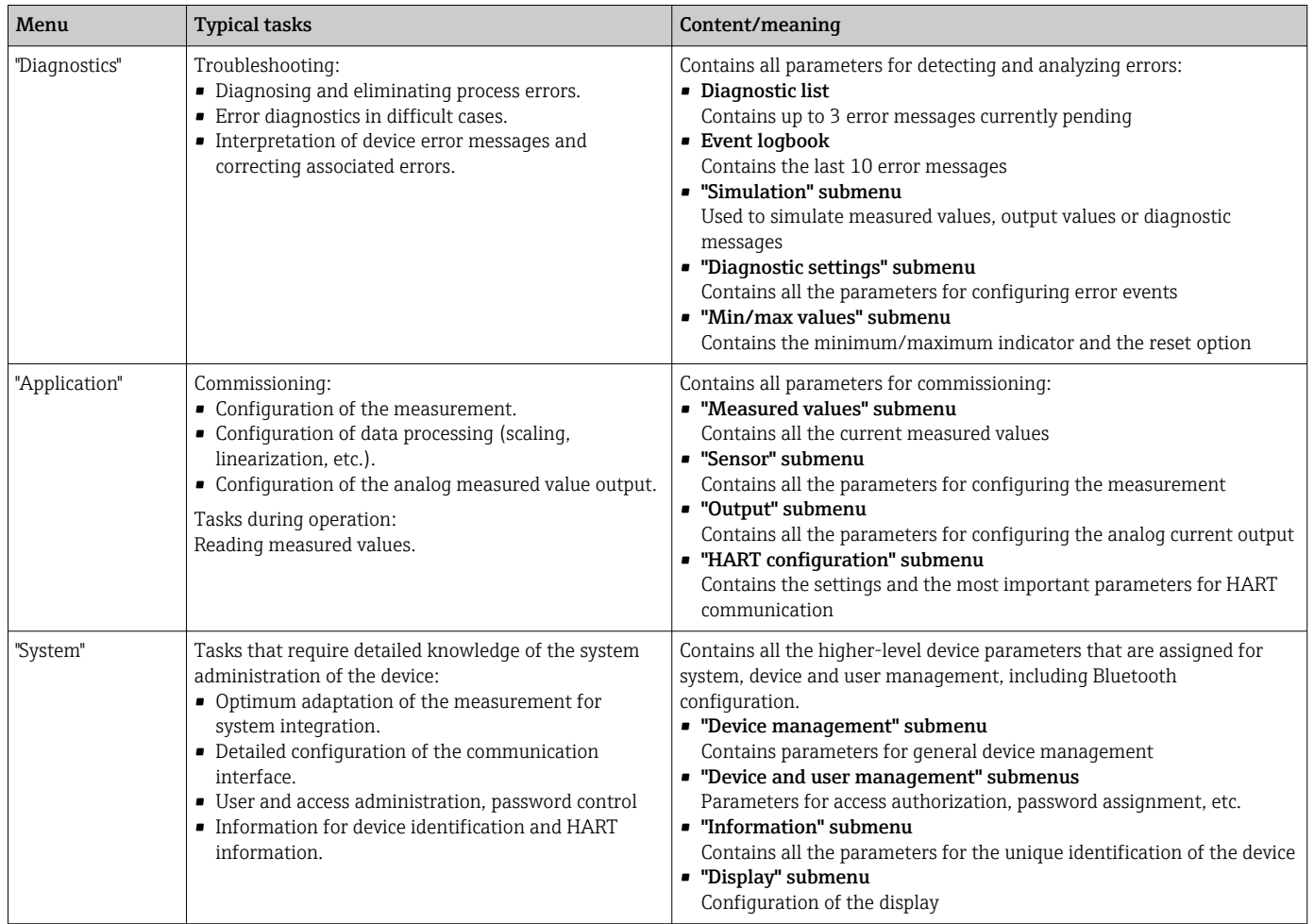

# 6.3 Access to the operating menu via the operating tool

The Endress+Hauser FieldCare and DeviceCare operating tools are available to download (https://www.software-products.endress.com) or can be found on the data storage medium, which you can obtain from your local Endress+Hauser Sales Center.

### 6.3.1 DeviceCare

#### Function scope

DeviceCare is a free configuration tool for Endress+Hauser devices. It supports devices with the following protocols, provided a suitable device driver (DTM) is installed: HART, PROFIBUS, FOUNDATION Fieldbus, Ethernet/IP, Modbus, CDI, ISS, IPC and PCP. The target group comprises customers without a digital network in plants and service centers as well as Endress+Hauser service technicians. The devices can be connected directly via a modem (point-to-point) or a bus system. DeviceCare is fast, easy and intuitive to use. It can run on a PC, laptop or tablet with a Windows operating system.

#### Source for device description files

See information in the "System integration" section  $\rightarrow$   $\blacksquare$  22

#### Establishing a connection

Example: CDI communication kit FXA291 (USB)

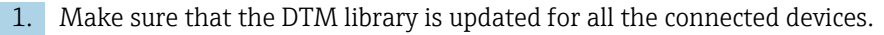

- 2. Start DeviceCare and connect the device via the **Automatic** button.
	- $\rightarrow$  The device is detected automatically.

When transmitting the device parameters following offline parameter configuration, H the password for Maintenance must first be entered in the System -> User administration menu, if specified.

#### User interface

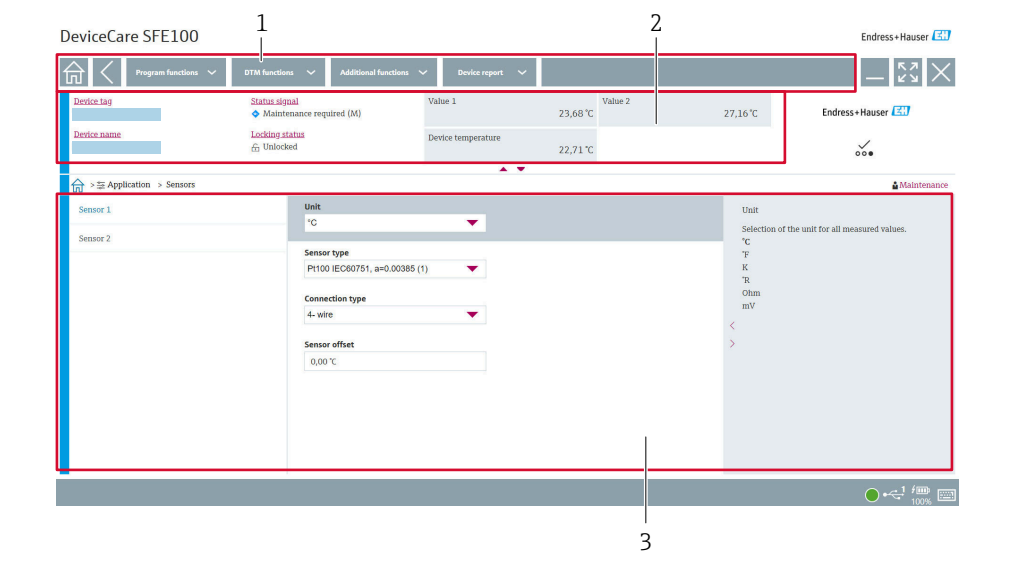

 *8 DeviceCare user interface with device information*

- *1 Navigation area*
- *2 Displays device name, current status, current measured values*
- *3 Device parameter configuration section*

#### 6.3.2 FieldCare

#### Function scope

FDT/DTM-based plant asset management tool from Endress+Hauser. It can configure all smart field units in a system and helps you manage them. By using the status information, it is also a simple but effective way of checking their status and condition. Access is via the HART® protocol, CDI (= Endress+Hauser Common Data Interface). It supports devices with the following protocols, provided a suitable device driver (DTM) is installed: HART, PROFIBUS, FOUNDATION Fieldbus, Ethernet/IP, Modbus, CDI, ISS, IPC and PCP.

Typical functions:

- Parameterization of transmitters
- Loading and saving of device data (upload/download)
- Documentation of the measuring point
- Visualization of the measured value memory (line recorder) and event logbook

For details, see Operating Instructions BA027S/04/xx and BA059AS/04/xx  $\mathbf{r}$ 

#### Source for device description files

See information  $\rightarrow$   $\blacksquare$  22

A0048375

#### Establishing a connection

Example: CDI communication kit FXA291 (USB)

- 1. Make sure that the DTM library is updated for all the connected devices.
- 2. Start FieldCare and create a project.
- 3. Right-click Host PC Add device...

 $\rightarrow$  The Add new device window opens.

- 4. Select the CDI Communication FXA291 option from the list and press OK to confirm.
- 5. Double-click CDI Communication FXA291 DTM.
	- Check whether the correct modem is connected to the serial interface connection.
- 6. Right-click CDI Communication FXA291 and in the context menu select the Create network option.
	- $\rightarrow$  The connection to the device is established.

When transmitting the device parameters following offline parameter configuration,  $| \cdot |$ the password for Maintenance must first be entered in the System -> User administration menu, if specified.

#### User interface

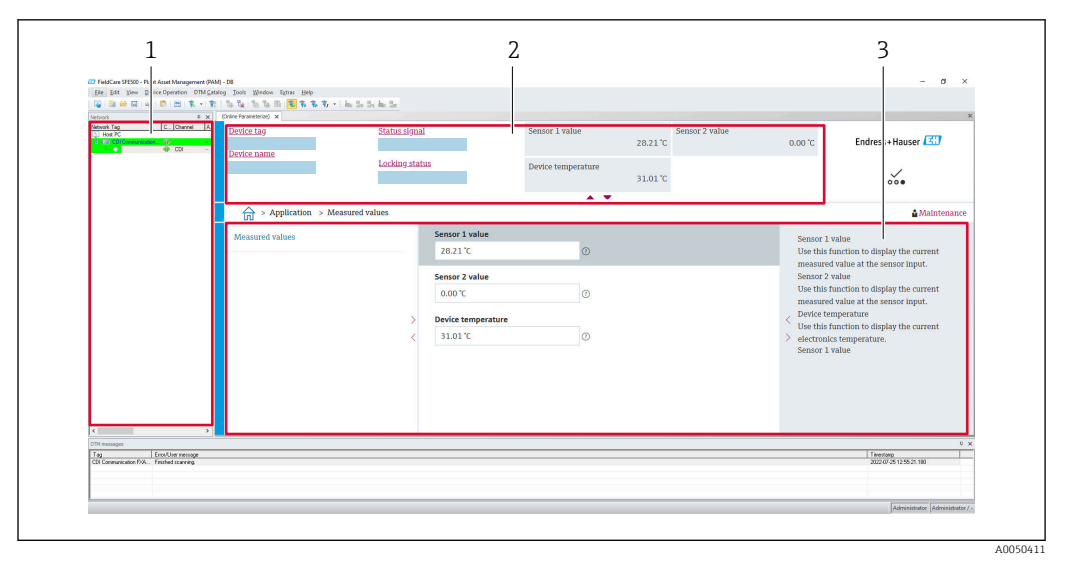

 *9 FieldCare user interface with device information*

- *1 Network view*
- *2 Displays device name, current status, current measured values*
- *3 Menu navigation, device parameterization, help section*

### 6.3.3 AMS Device Manager

#### Function scope

Program from Emerson Process Management for operating and configuring measuring devices via the HART® protocol.

#### Source for device description files

See information  $\rightarrow$   $\blacksquare$  22.

#### 6.3.4 SIMATIC PDM

#### Function scope

SIMATIC PDM is a standardized, vendor-independent program from Siemens for the operation, configuration, maintenance and diagnosis of intelligent field devices via the HART® protocol.

#### Source for device description files

See information  $\rightarrow$   $\blacksquare$  22.

# <span id="page-21-0"></span>7 System integration

# 7.1 Overview of device description files

*Version data for the device*

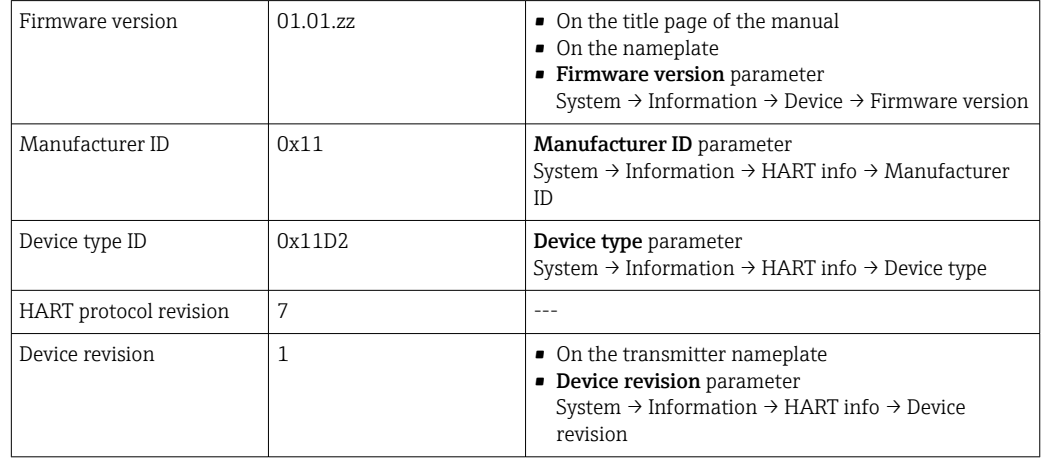

The suitable device driver software (DD/DTM) for the individual operating tools can be obtained from different sources:

- www.endress.com --> Downloads --> Search field: Software --> Software type: Device drivers
- www.endress.com --> Products: Individual product page, e.g. TMTxy --> Documents/ Manuals/Software: Electronic Data Description (EDD) or Device Type Manager (DTM).

Endress+Hauser supports all common operating tools from a variety of manufacturers (e.g. Emerson Process Management, ABB, Siemens, Yokogawa, Honeywell and many others). Endress+Hauser's FieldCare and DeviceCare operating tools are also available for download (www. endress.com --> Downloads --> Search field: Software --> Application software) or on the data storage medium which you can obtain from your local Endress+Hauser sales organization.

# 7.2 Measured variables via HART protocol

The following measured values are assigned to the device variables at the factory:

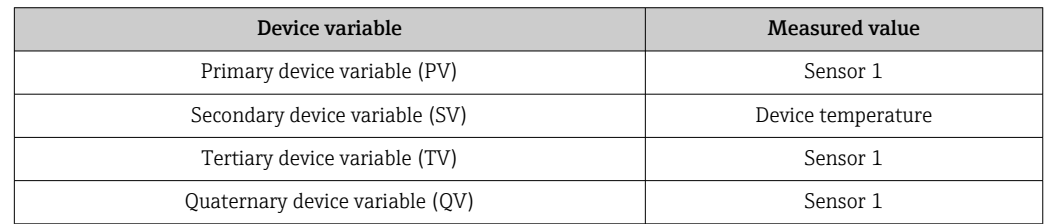

# 7.3 Supported HART® commands

The HART® protocol enables the transfer of measuring data and device data between the HART® master and the field device for configuration and diagnostics purposes.  $HART^{\circ}$  masters such as the handheld terminal or PC-based operating programs (e.g. FieldCare) need device description files (DD, DTM) which are used to access all the information in a HART® device. This information is transmitted exclusively via "commands".

There are three different types of command

- Universal commands:
- All HART® devices support and use universal commands. These are associated with the following functionalities for example:
- Recognition of HART<sup>®</sup> devices
- Reading digital measured values
- Common practice commands: Common practice commands offer functions which are supported and can be executed by
	- many but not all field devices.
- Device-specific commands:
- These commands allow access to device-specific functions which are not HART® standard. Such commands access individual field device information, among other things.

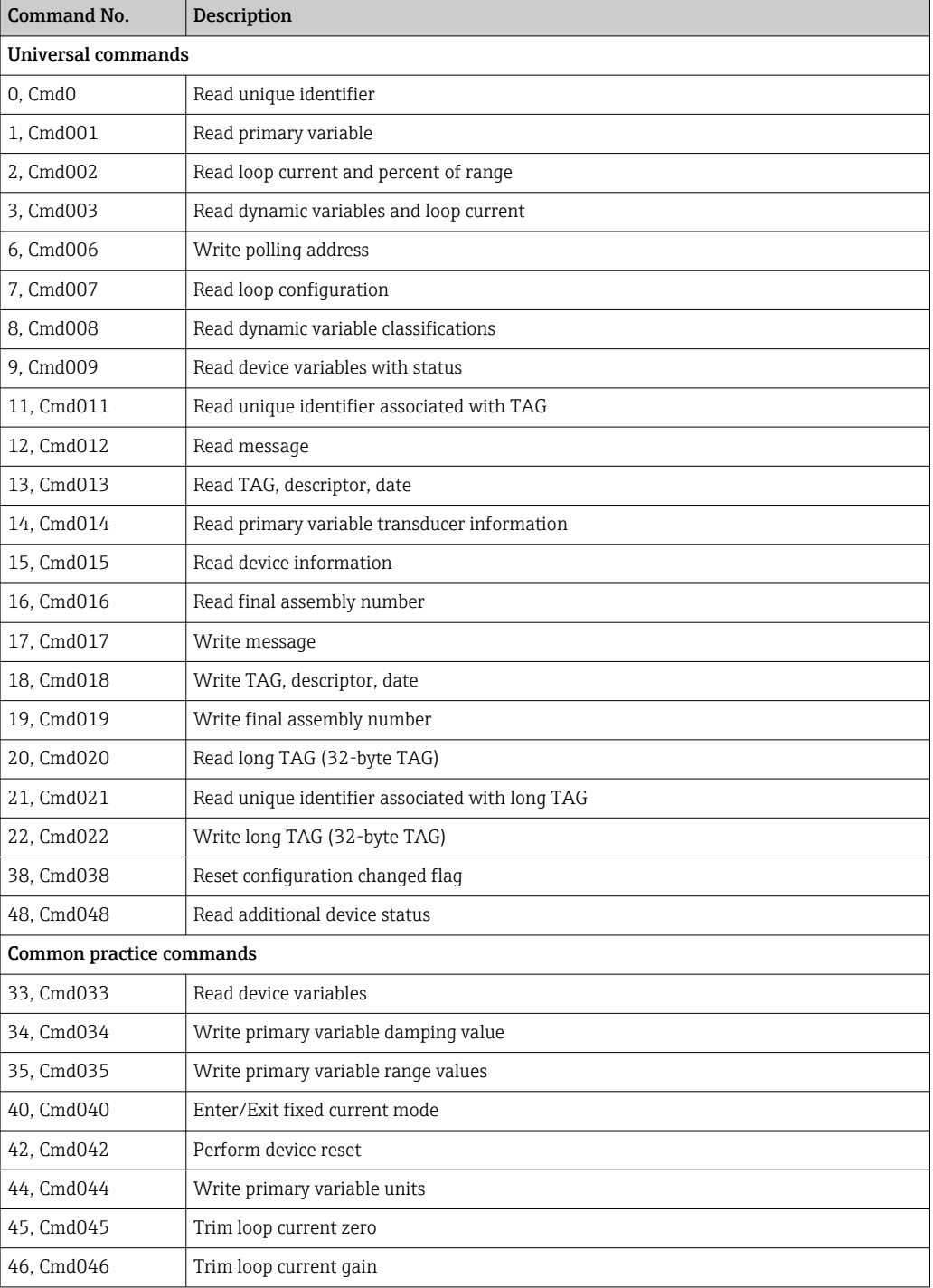

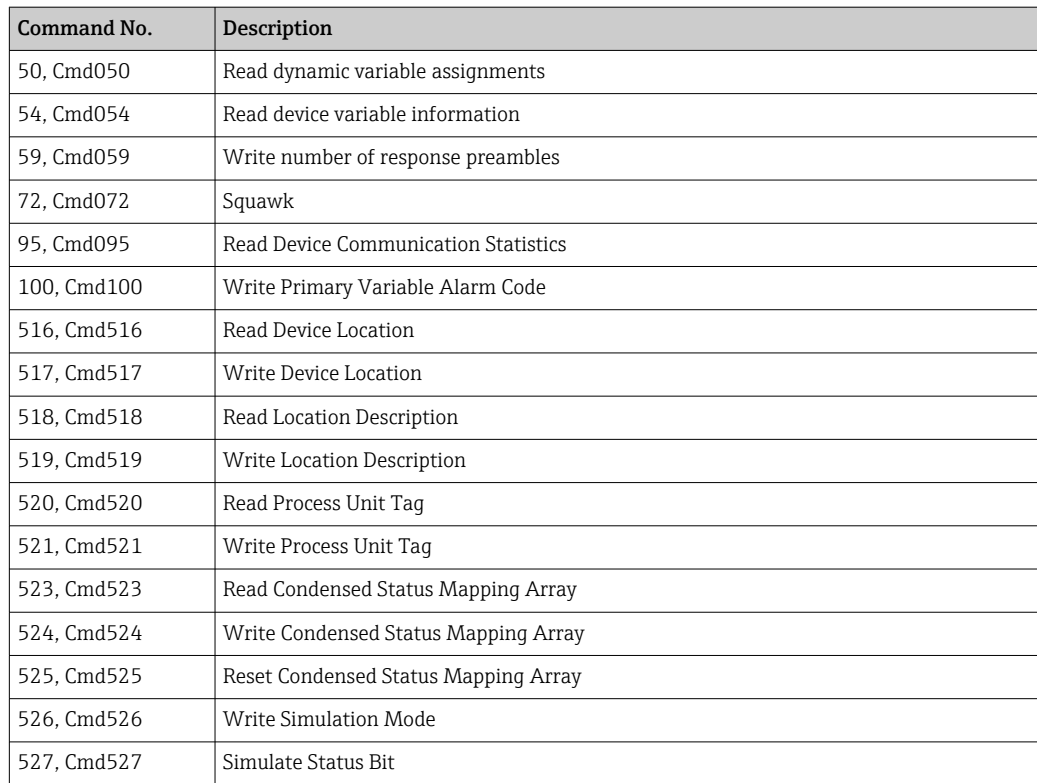

# <span id="page-24-0"></span>8 Commissioning

### 8.1 Post-installation check

Before commissioning the measuring point make sure that all final checks have been carried out:

- "Post-installation check" checklist  $\rightarrow$   $\blacksquare$  11
- "Post-connection check" checklist[→ 14](#page-13-0)

### 8.2 Switching on the transmitter

Once you have completed the post-connection checks, switch on the supply voltage. The transmitter performs a number of internal test functions after power-up.

The device works after approx. 7 seconds. Normal measuring mode commences as soon as the switch-on procedure is completed.

# 8.3 Configuring the measuring device

#### Wizards

The starting point for device wizards is in the **Guidance** menu. Wizards not only query individual parameters but also guide the user through the configuration and/or verification of entire sets of parameters with step-by-step instructions, including questions, that are comprehensible for the user. The "Start" button can be disabled for wizards that require specific access authorization (lock symbol appears on the screen).

The following five operating elements are supported for navigation in the wizards:

- Start
	- Only on the initial page: start the wizard and go to the first section
- Next
- Go to the next page of the wizard. Is not enabled until parameters are entered or confirmed.
- Back
- Return to the previous page
- Cancel
- If Cancel is selected, the status before the wizard was started is restored • Finish

Closes the wizard and possibility of making additional parameter settings on the device. Only enabled on the final page.

#### 8.3.1 Commissioning wizard

Commissioning is the first step towards using the device for the designated application. The Commissioning wizard contains an introductory page (with the "Start" operating element) and a short description of the content. The wizard consists of several sections in which the user is guided step-by-step through the commissioning of the device.

"Device management" is the first section that appears when the user runs the wizard, and contains the following parameters. Its main purpose is to provide information about the device:

Navigation  $\Box$  Guidance → Commissioning → Start

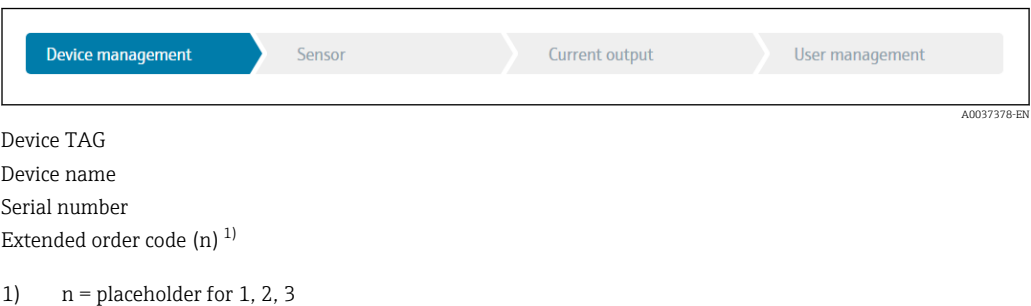

The second section, "Sensor", takes the user through all the relevant settings for the sensor. The number of parameters displayed depends on the corresponding settings. The following parameters can be configured:

Navigation  $\Box$  Guidance → Commissioning → Sensor

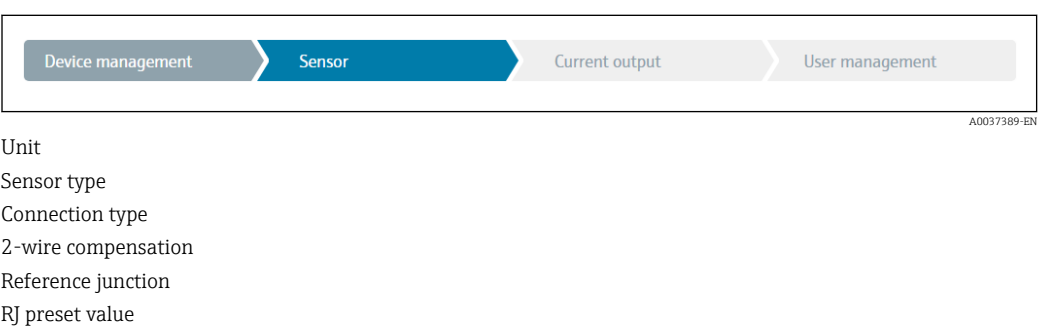

In the third section, the settings are made for the analog output and the output's alarm response. The following parameters can be configured:

#### Navigation **Guidance → Commissioning → Current output**

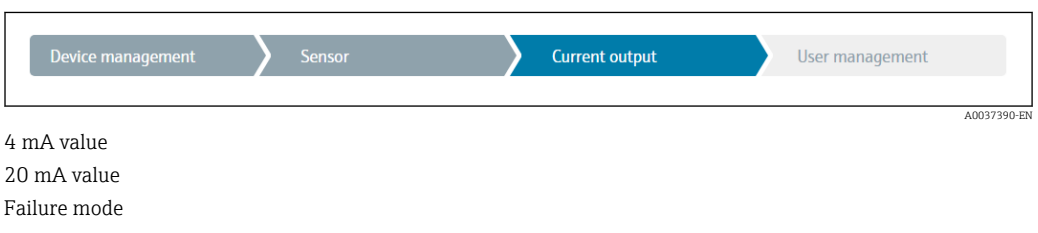

In the final section, a password can be defined for the "Maintenance" user role. This is strongly recommended to protect the device against unauthorized access. The following steps describe how to configure a password for the "Maintenance" role for the first time.

#### Navigation  $□$  Guidance → Commissioning → User management

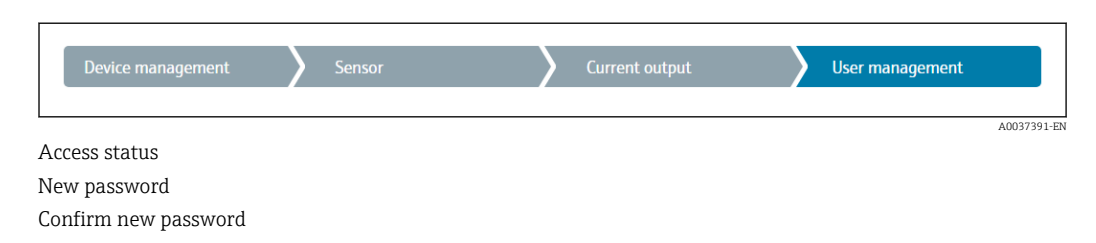

1. The Maintenance role appears in the "Access status" picklist.

 $\rightarrow$  Afterwards, the New password and Confirm new password input boxes appear.

2. Enter a user-defined password that meets the password rules indicated in the online help.

3. Enter the password again in the **Confirm new password** input box.

Once the password has been entered successfully, parameter changes, particularly those that are needed for commissioning, process adaptation/optimization and troubleshooting, can only be implemented in the Maintenance user role and if the password is entered successfully.

# 8.4 Protecting settings from unauthorized access

By assigning a password for the **Maintenance** user role, on the software side it is possible to restrict access authorization and protect the device against unauthorized access.

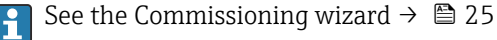

The parameters are also protected against modification by logging out of the Maintenance user role and switching to the Operator role.

To disable the write protection, the user must log on with the **Maintenance** user role via the relevant operating tool.

User role concept  $\rightarrow \blacksquare$  16

# 9 Diagnostics and troubleshooting

# 9.1 General troubleshooting

Always start troubleshooting with the checklists below if faults occur after startup or during operation. The checklists take you directly (via various queries) to the cause of the problem and the appropriate remedial measures.

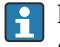

Pue to its design, the device cannot be repaired. However, it is possible to send the device in for examination. See the information in the "Return" section.  $\rightarrow \blacksquare$  32

#### *General errors*

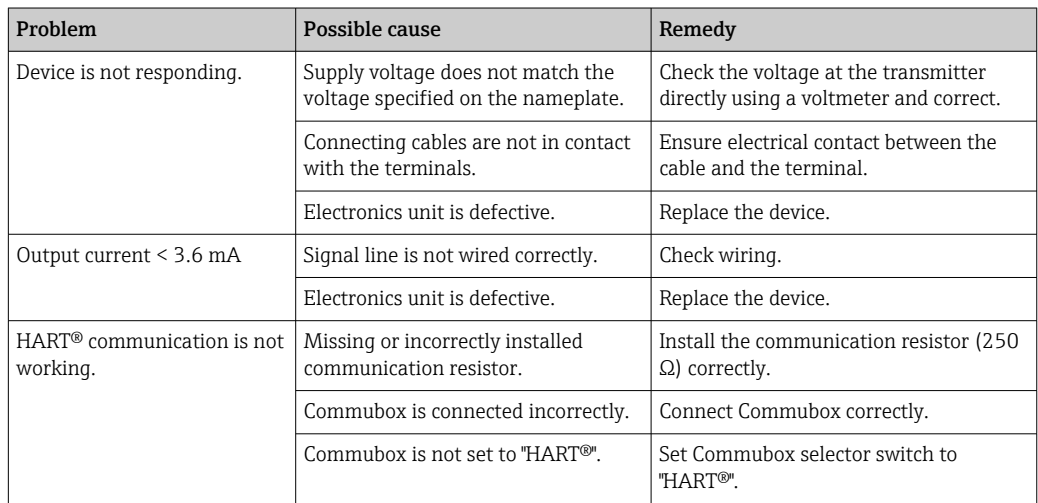

### $\sqrt{ }$

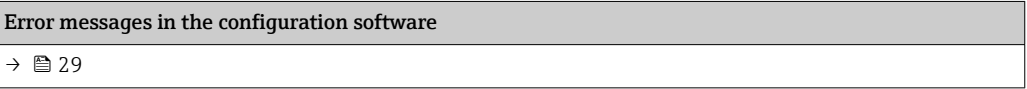

#### $\sqrt{ }$

#### *Application errors without status messages for RTD sensor connection*

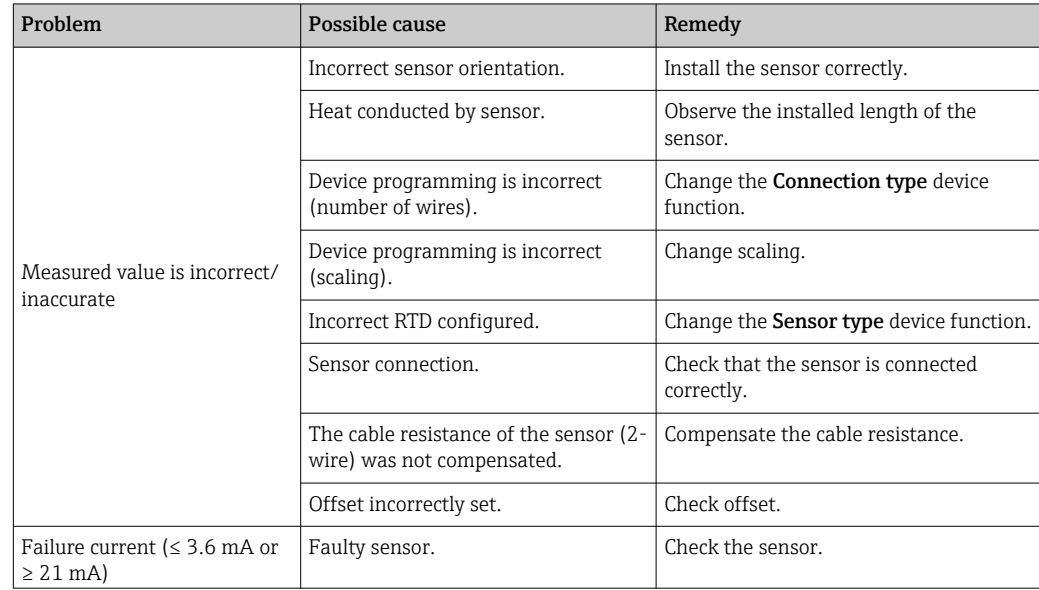

<span id="page-28-0"></span>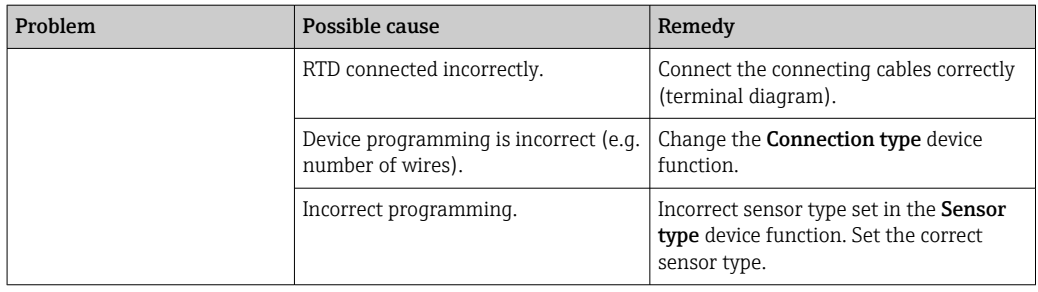

*Application errors without status messages for TC sensor connection*

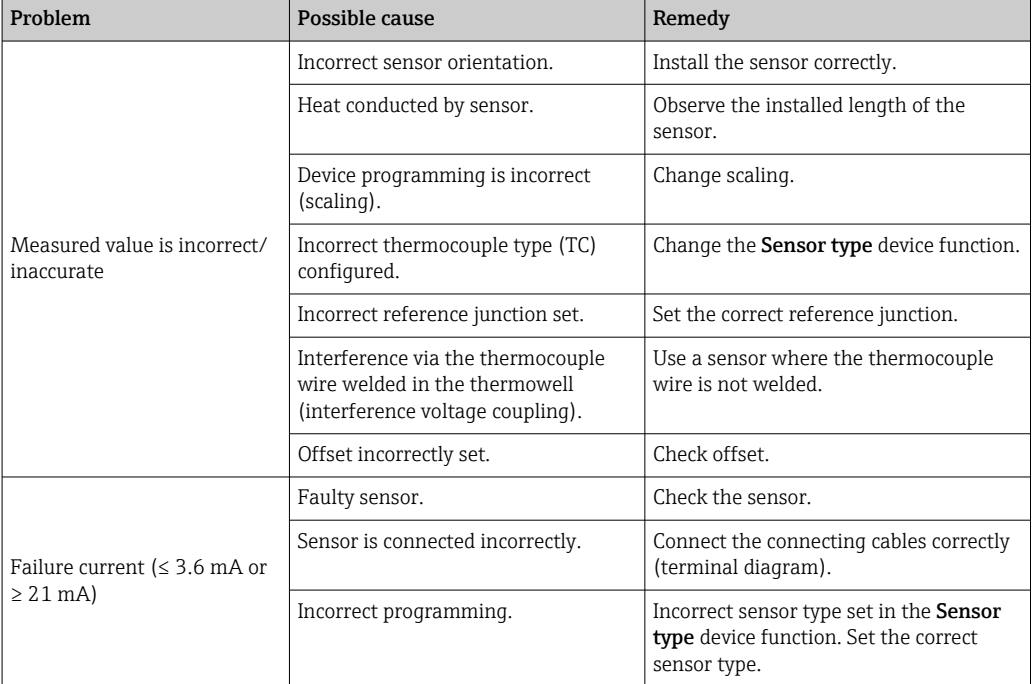

# 9.2 Diagnostic information via communication interface

*Status signals*

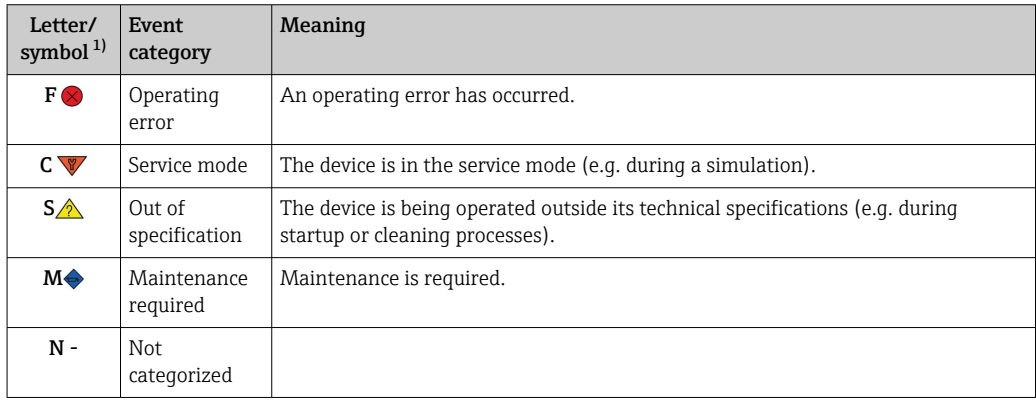

1) As per NAMUR NE107

*Diagnostic behavior*

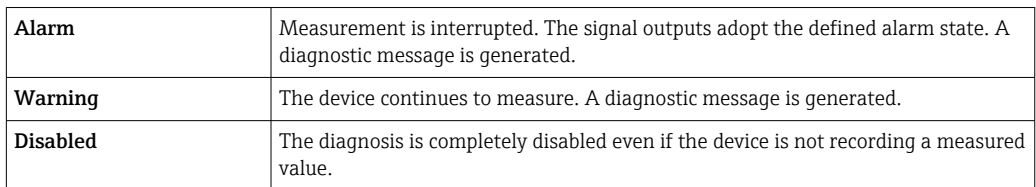

# 9.3 Pending diagnostic messages

If two or more diagnostic events occur simultaneously, only the diagnostic message with the highest priority is shown. Additional pending diagnostic messages are shown in the Diagnostic list submenu. The status signal dictates the priority in which the diagnostic messages are displayed. The following order of priority applies: F, C, S, M. If two or more diagnostic events with the same status signal are active simultaneously, the numerical order of the event number dictates the order of priority in which the events are displayed, e.g.: F042 appears before F044 and before S044.

# 9.4 Diagnostic list

All the diagnostic messages that are currently queued can be displayed in the Diagnostic list submenu.

#### Navigation path

Diagnostics → Diagnostic list

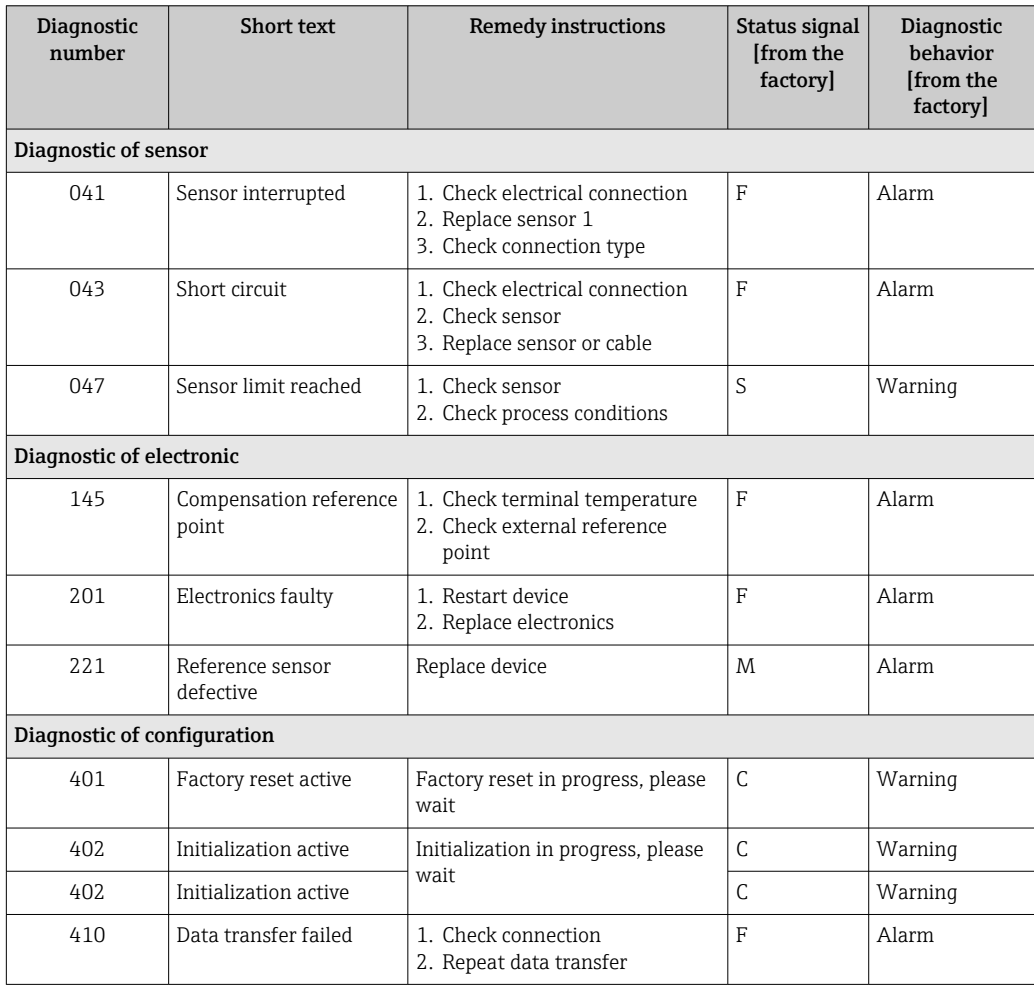

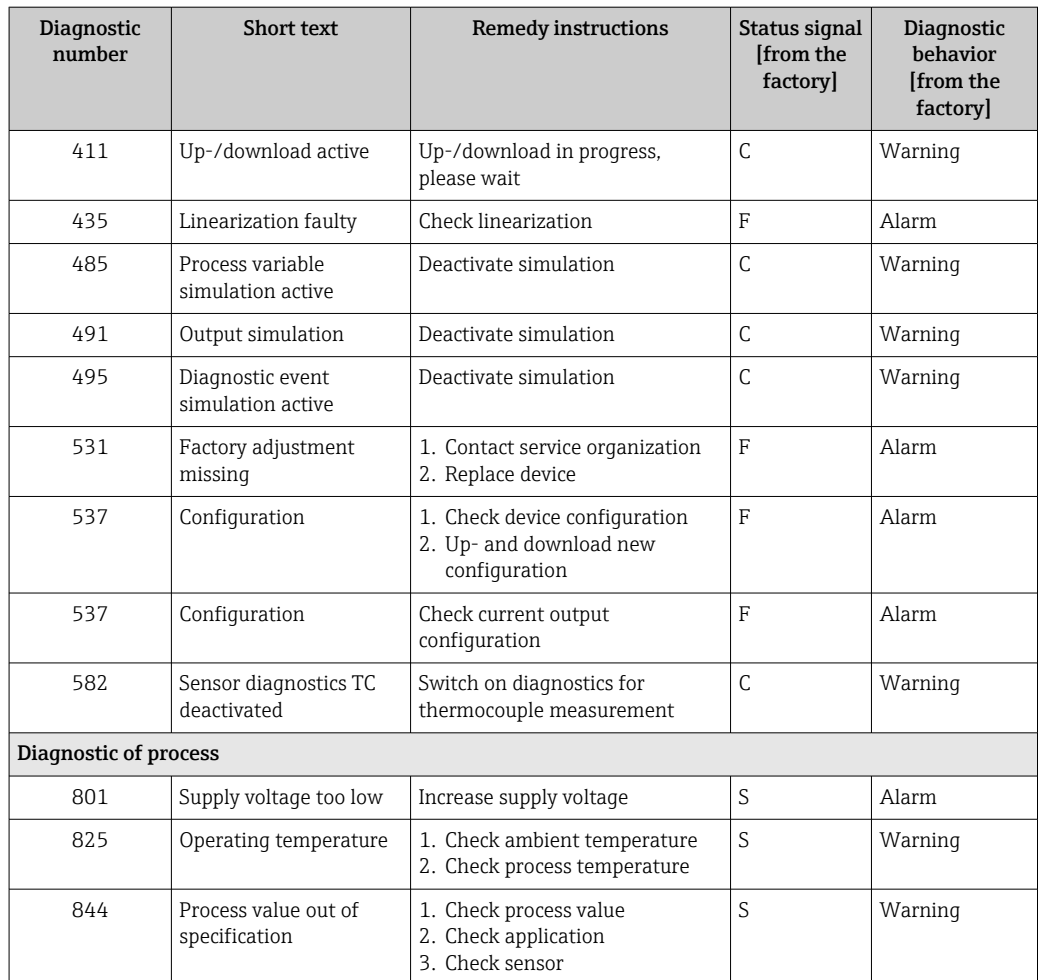

### 9.5 Event logbook

Previous diagnostic messages are displayed in the Event logbook submenu.

# 9.6 Firmware history

#### Revision history

The firmware version (FW) on the nameplate and in the Operating Instructions indicates the device release: XX.YY.ZZ (example 01.02.01).

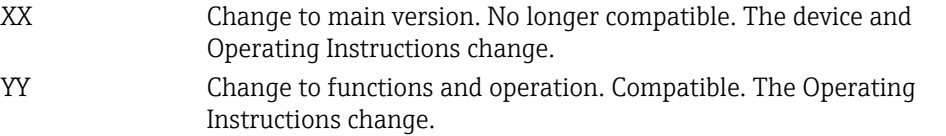

ZZ Fixes and internal changes. No changes to the Operating Instructions.

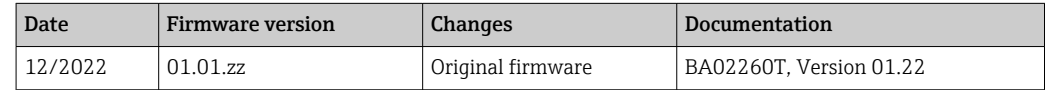

# 10 Maintenance

No special maintenance work is required for the device.

#### <span id="page-31-0"></span>Cleaning

A clean, dry cloth can be used to clean the device.

# 11 Repair

### 11.1 General notes

Due to the device's design and construction, it cannot be repaired.

### 11.2 Spare parts

Device spare parts that are currently available can be found online at: http://www.products.endress.com/spareparts\_consumables. Always quote the serial number of the device when ordering spare parts!

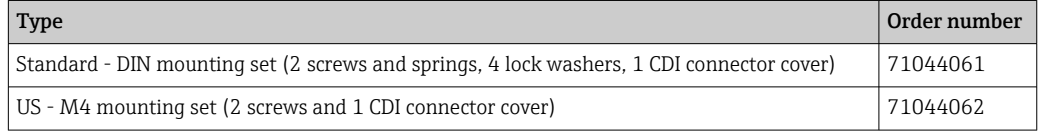

### 11.3 Return

The requirements for safe device return can vary depending on the device type and national legislation.

- 1. Refer to the website for more information: http://www.endress.com/support/return-material
- 2. Return the device if repairs or a factory calibration are required, or if the wrong device was ordered or delivered.

# 11.4 Disposal

# $\boxtimes$

If required by the Directive 2012/19/EU on waste electrical and electronic equipment (WEEE), our products are marked with the depicted symbol in order to minimize the disposal of WEEE as unsorted municipal waste. Such products may not be disposed of as unsorted municipal waste and can be returned to Endress+Hauser for disposal at conditions stipulated in our General Terms and Conditions or as individually agreed.

# 12 Accessories

Various accessories, which can be ordered with the device or subsequently from Endress +Hauser, are available for the device. Detailed information on the order code in question is available from your local Endress+Hauser sales center or on the product page of the Endress+Hauser website: [www.endress.com](https://www.endress.com).

<span id="page-32-0"></span>Accessories included in the scope of delivery:

- Printed version of Brief Operating Instructions in English
- ATEX supplementary documentation: ATEX Safety instructions (XA), Control Drawings (CD)
- Mounting material for head transmitter

# 12.1 Device-specific accessories

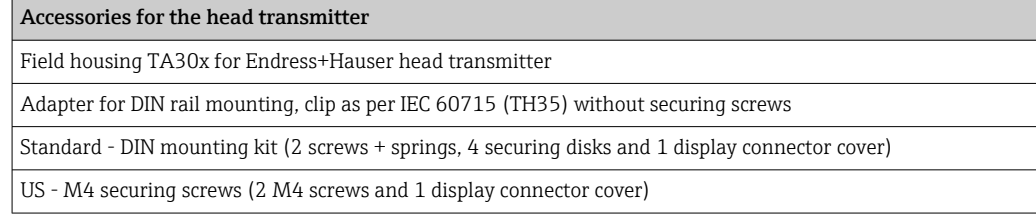

# 12.2 Communication-specific accessories

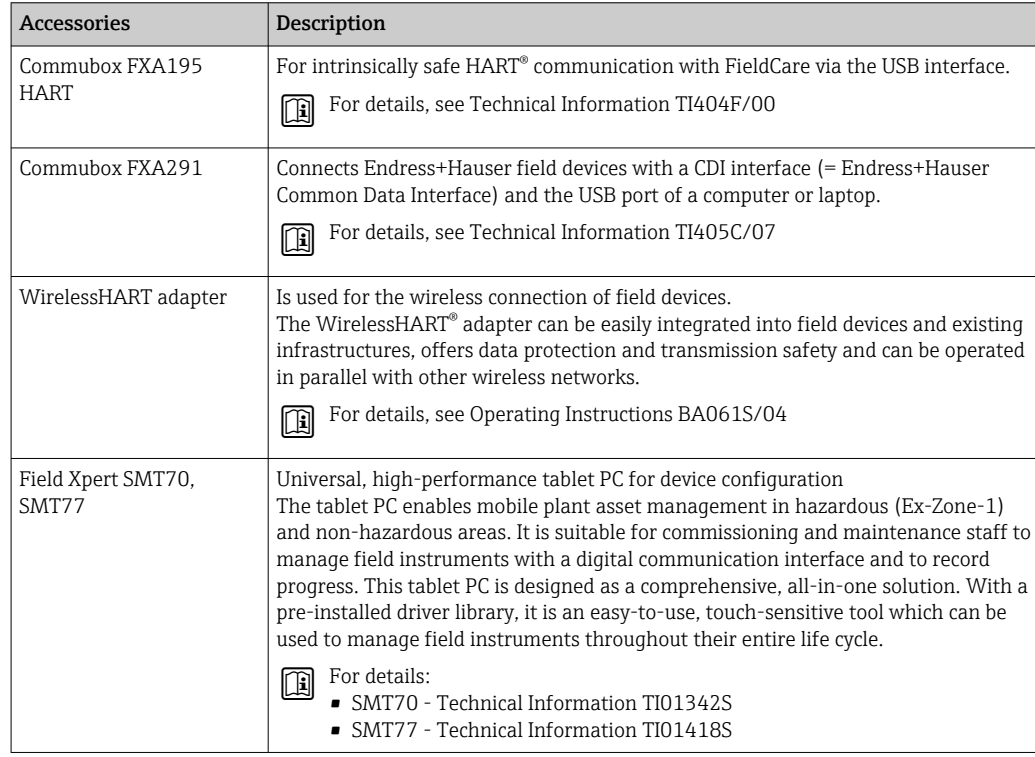

# 12.3 Service-specific accessories

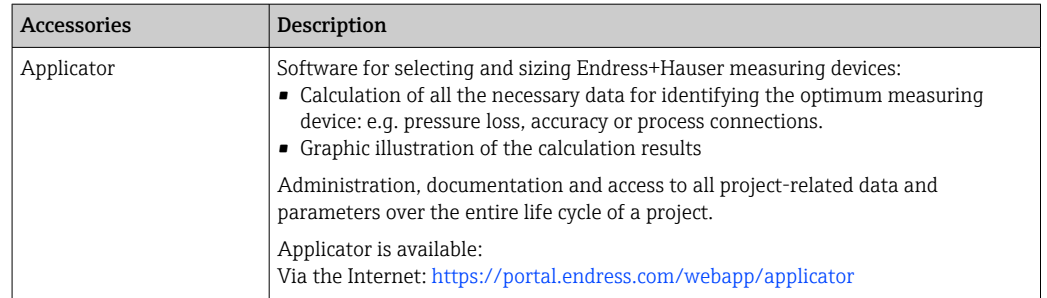

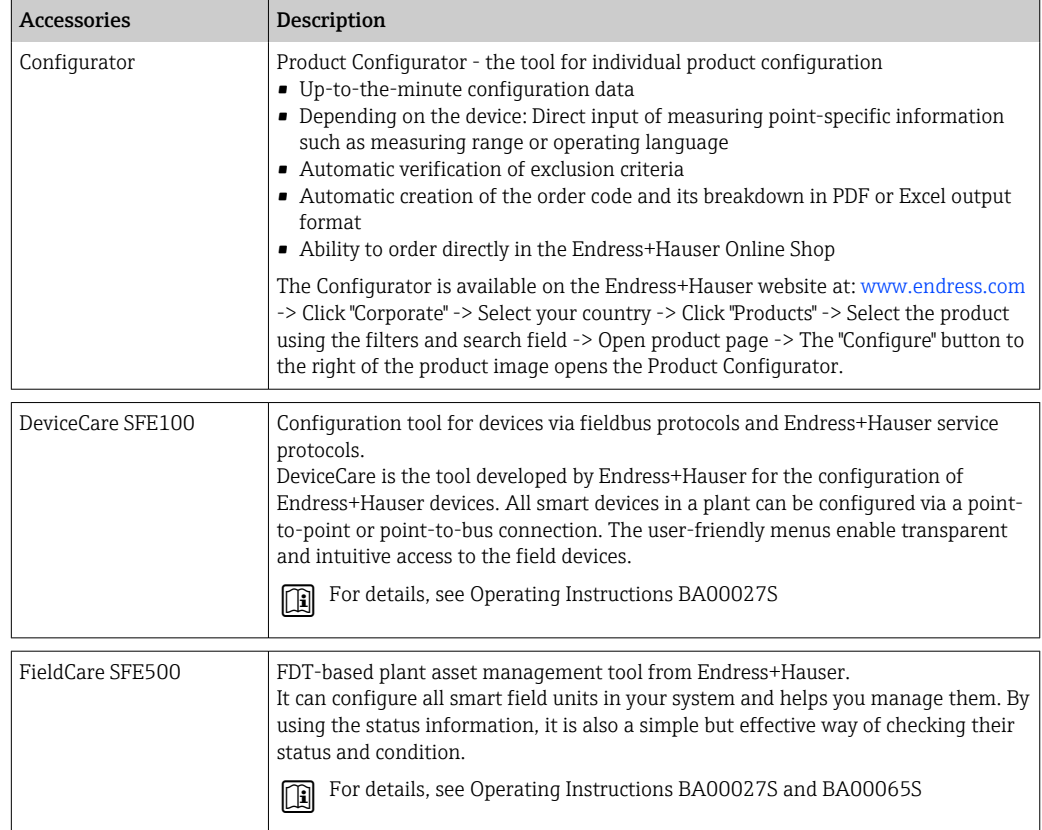

### 12.3.1 Service-specific accessories

#### Device Viewer

The Device Viewer is an online tool for the device-specific selection of device information, technical documentation including device-specific documents. Using the serial number of a device, the Device Viewer displays information about the product life cycle, documents, spare parts, etc.

The Device Viewer is available: https://portal.endress.com/webapp/DeviceViewer/

# 12.4 System components

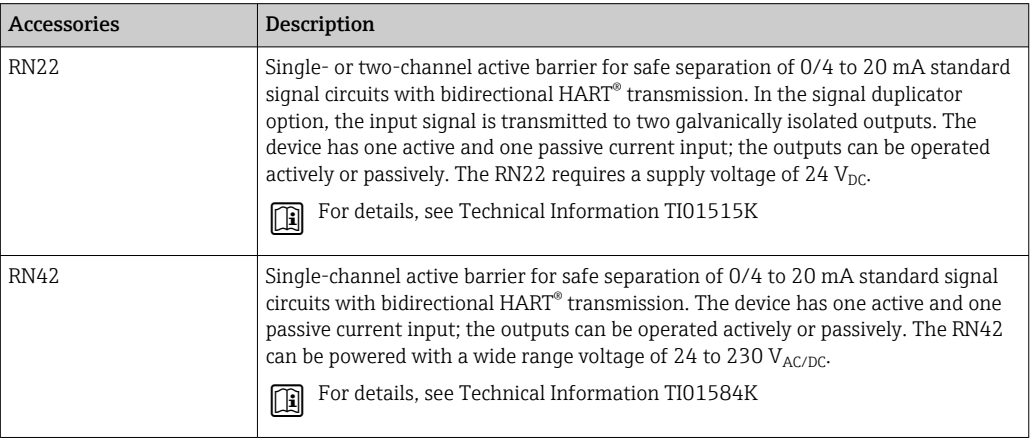

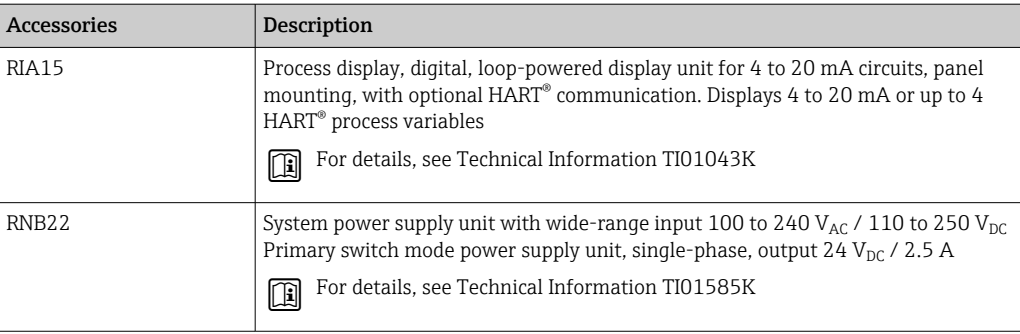

# 13 Technical data

# 13.1 Input

Measured variable Temperature (temperature-linear transmission behavior), resistance and voltage.

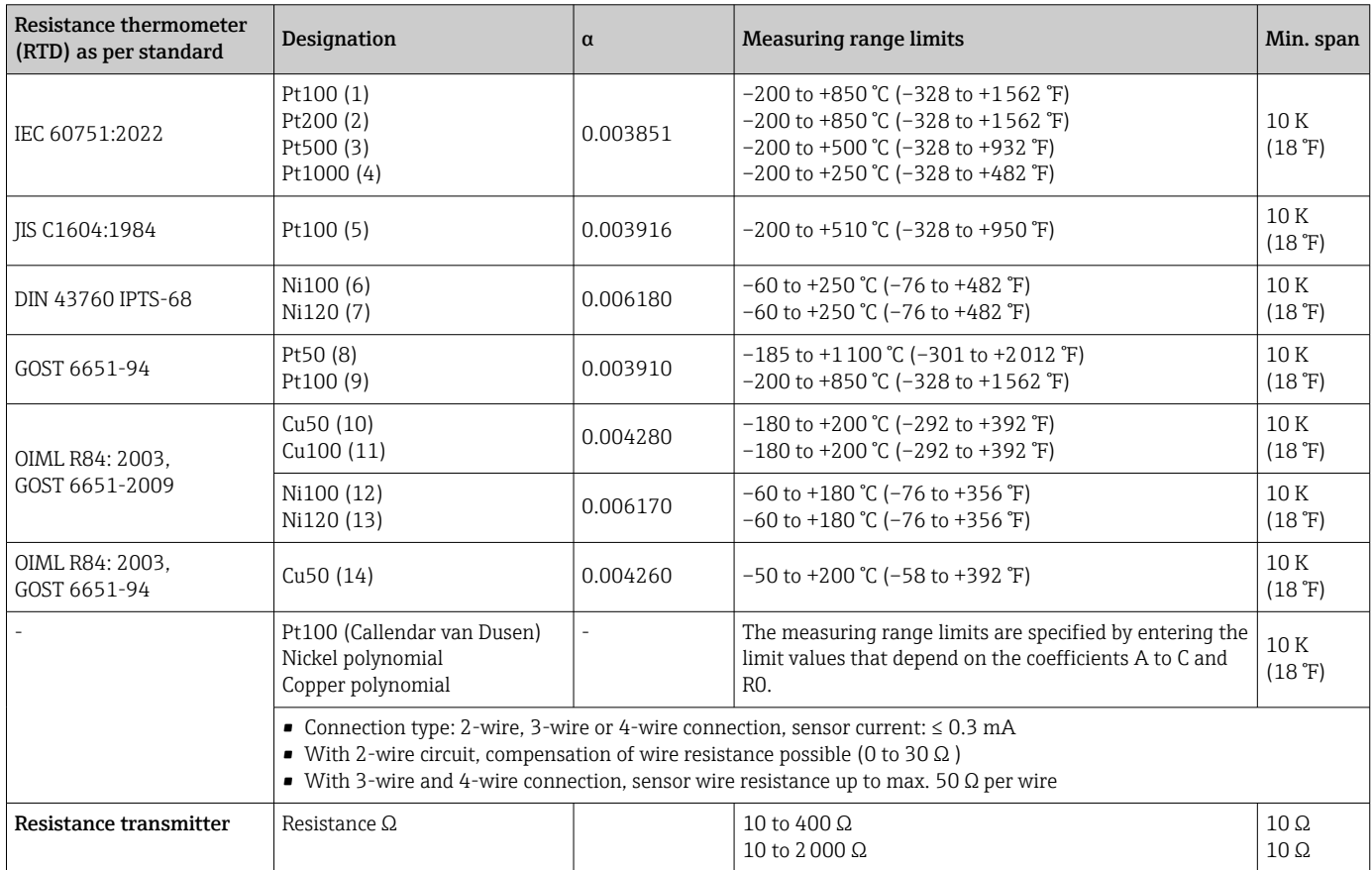

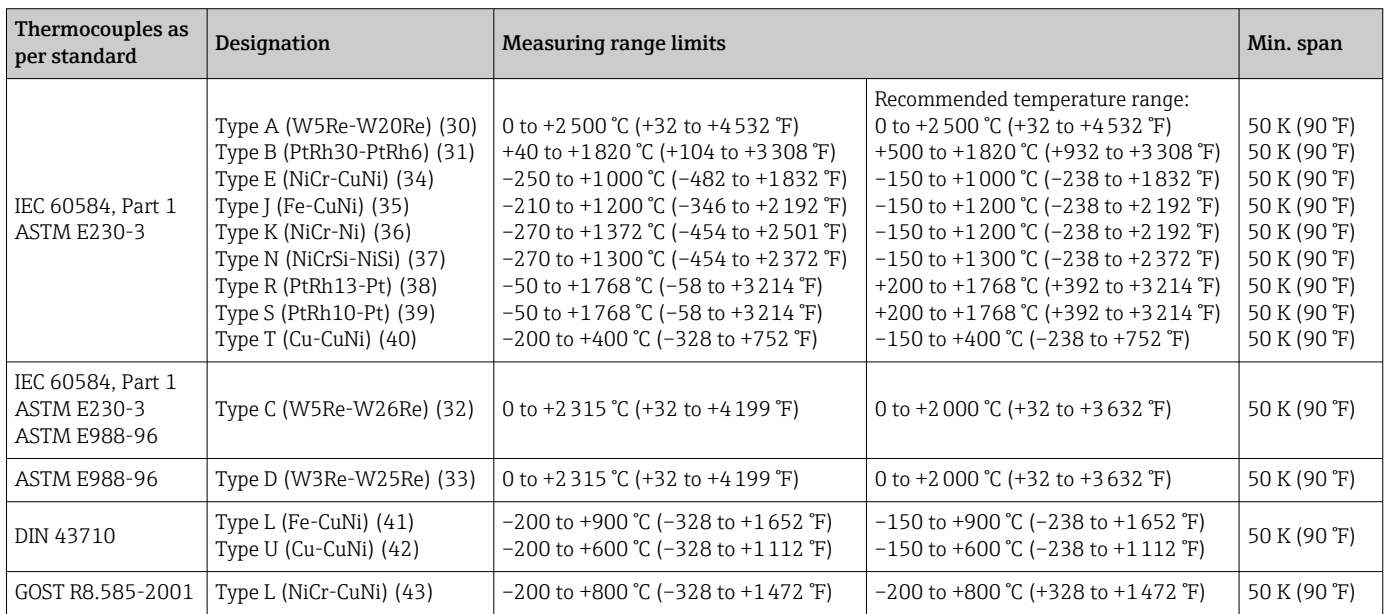

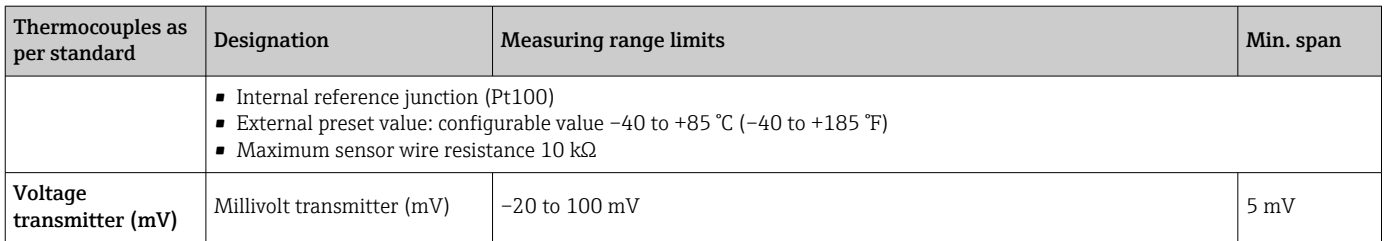

# 13.2 Output

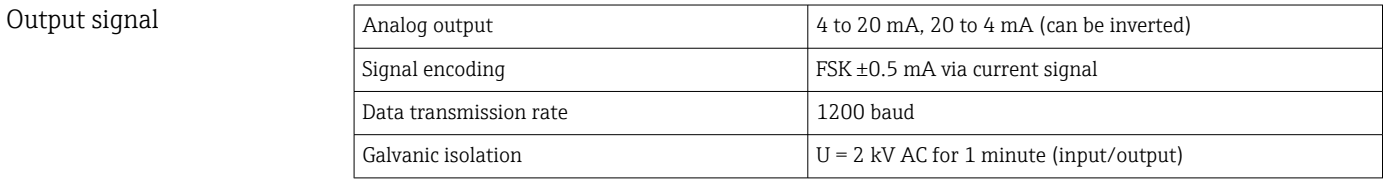

#### Failure information Failure information as per NAMUR NE43:

Failure information is created if the measuring information is missing or not valid. A complete list of all the errors occurring in the measuring system is created.

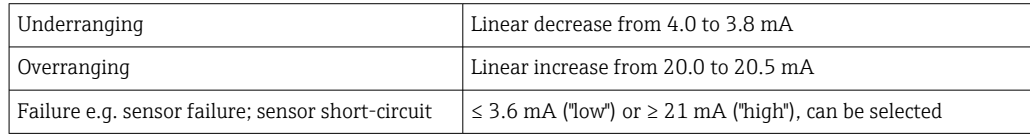

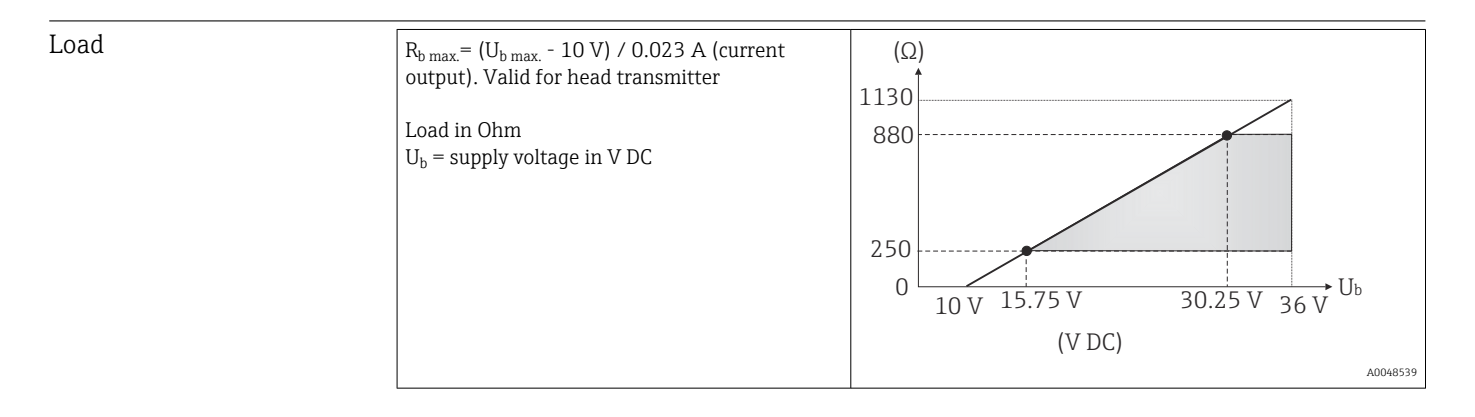

Linearization/transmission behavior Temperature-linear, resistance-linear, voltage-linear

#### Filter 1st order digital filter: 0 to 120 s

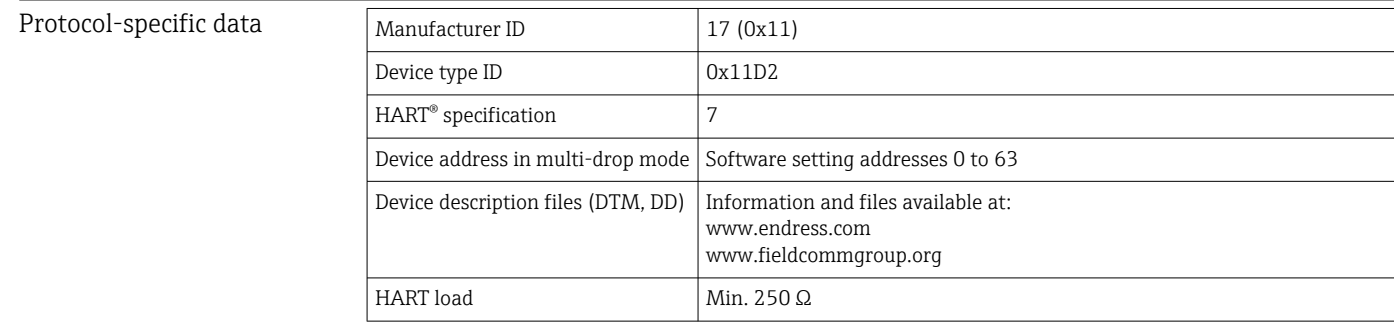

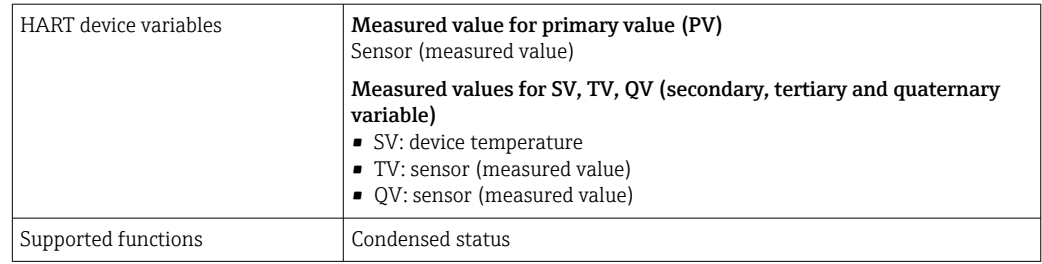

#### *Wireless HART data*

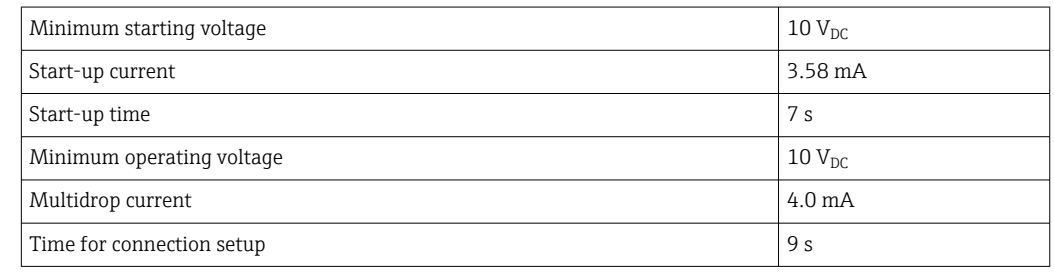

Write protection for device parameters Software: user role-based concept (password assignment)

Switch-on delay  $\leq 7$  s until the first valid measured value signal is present at the current output and until the start of HART® communication. While switch-on delay =  $I_a \leq 3.8$  mA

# 13.3 Power supply

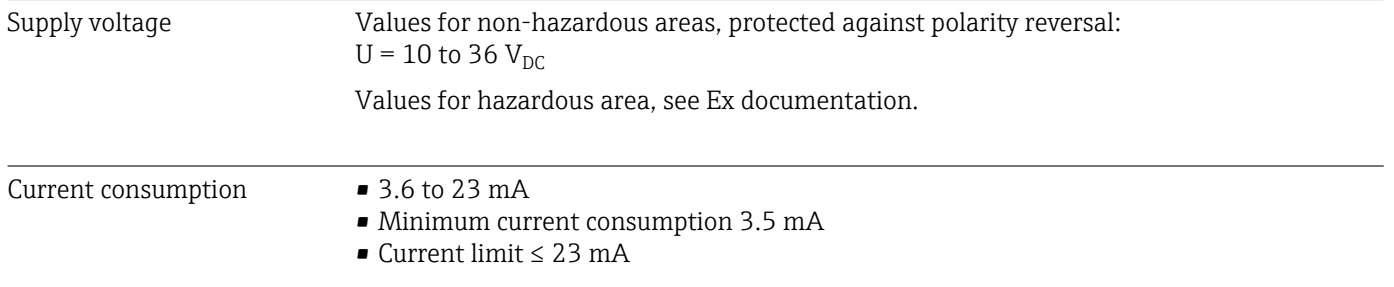

Terminals **Terminal design** Cable design Cable cross-section **Screw terminals** Rigid or flexible  $\leq 1.5$  mm<sup>2</sup> (16 AWG)

# 13.4 Performance characteristics

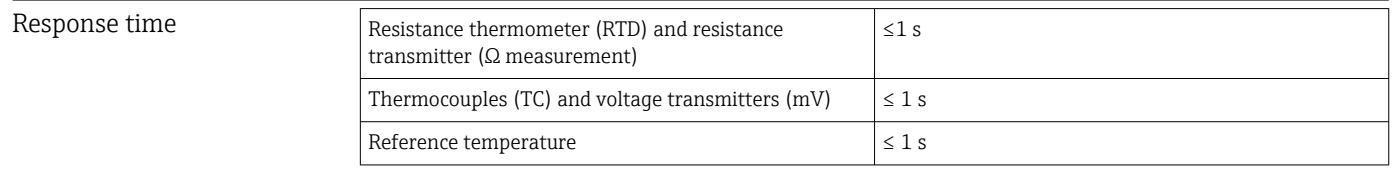

When recording step responses, it must be taken into account that the times of the  $\mathsf{H}$ internal reference measuring point are added to the specified times where applicable.

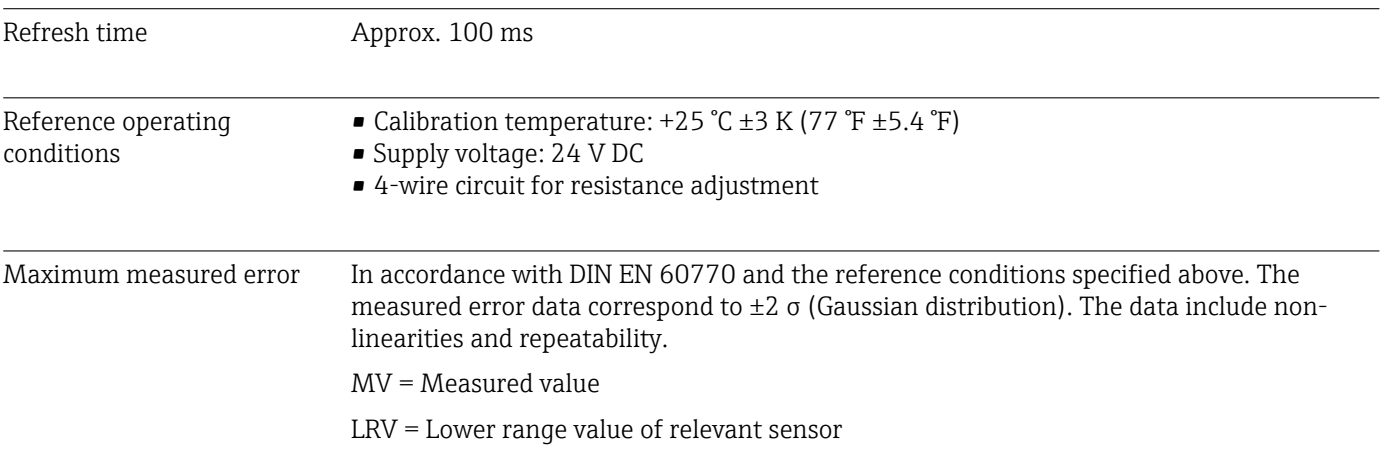

*Typical*

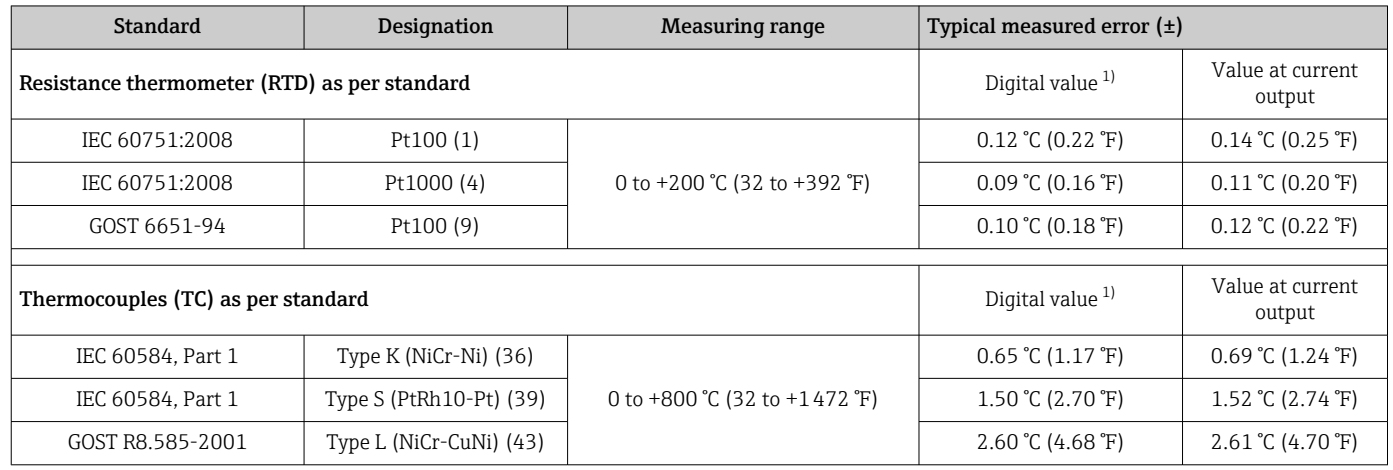

1) Measured value transmitted via HART® .

#### *Measured error for resistance thermometers (RTD) and resistance transmitters*

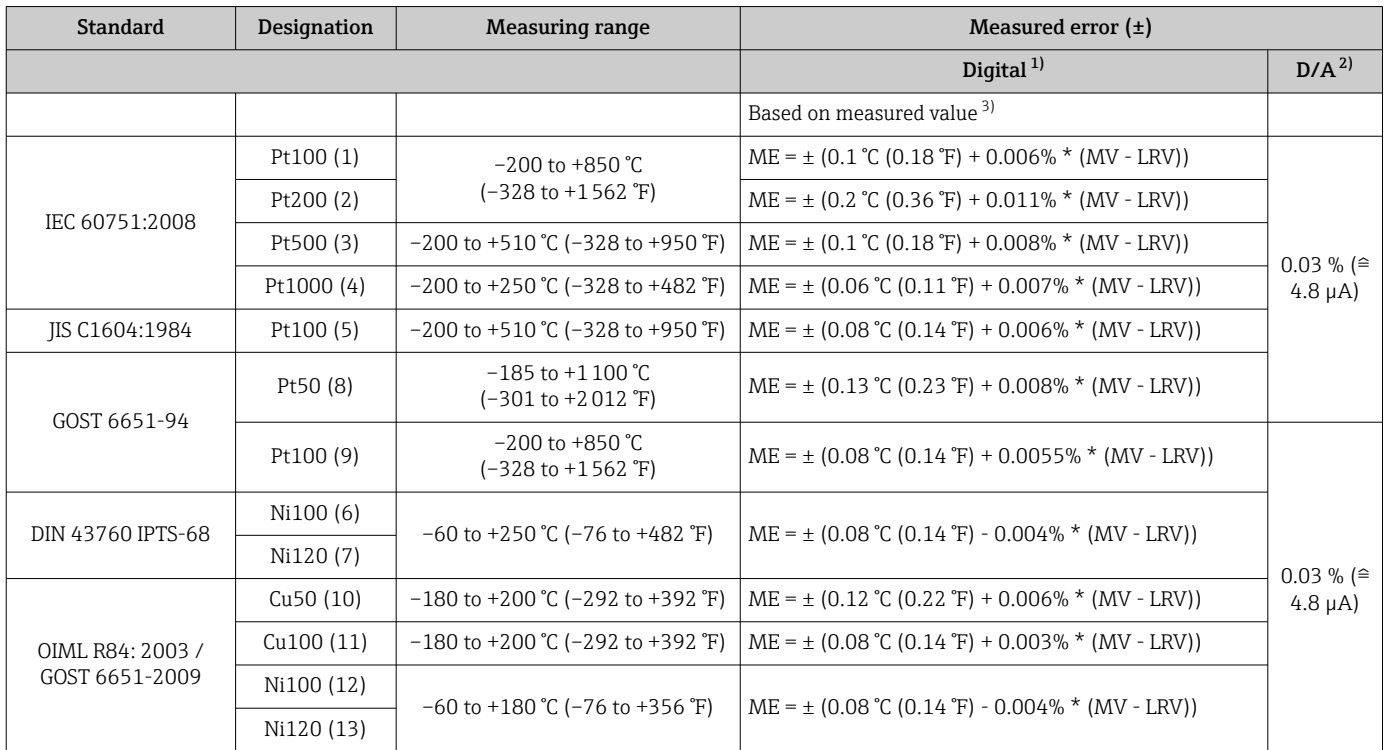

<span id="page-39-0"></span>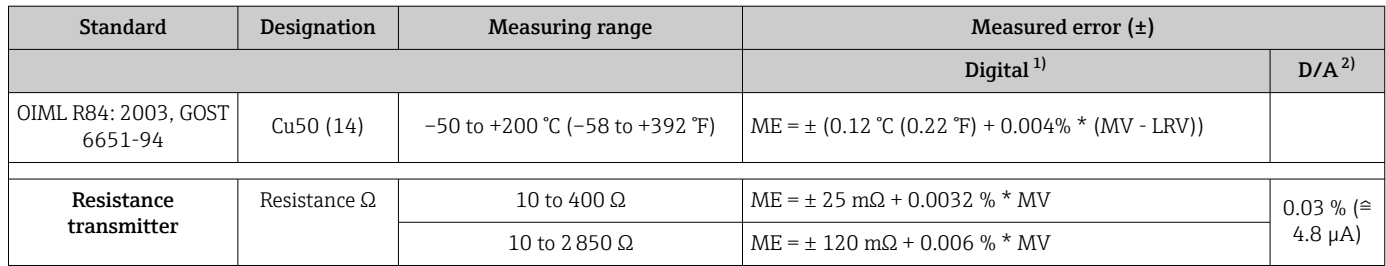

1) Measured value transmitted via HART® .

2) Percentages based on the configured span of the analog output signal.<br>3) Deviations from maximum measured error possible due to rounding.

3) Deviations from maximum measured error possible due to rounding.

#### *Measured error for thermocouples (TC) and voltage transmitters*

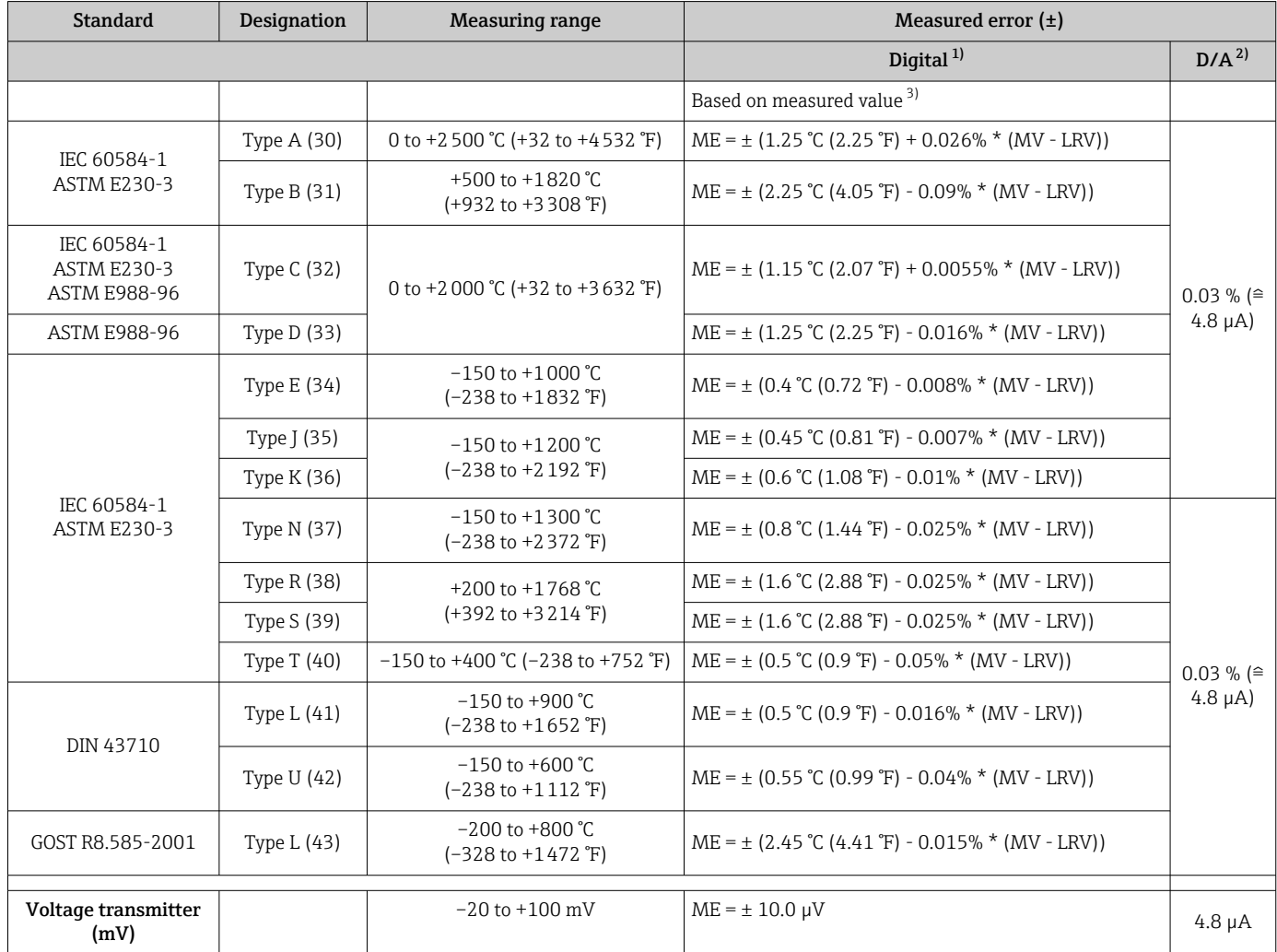

1) Measured value transmitted via HART® .

2) Percentages based on the configured span of the analog output signal.<br>2) Deviations from maximum measured error possible due to rounding.

Deviations from maximum measured error possible due to rounding.

Total measured error of transmitter at current output =  $\sqrt{(}$ Measured error digital<sup>2</sup> + Measured error D/A²)

*Sample calculation with Pt100, measuring range 0 to +200 °C (+32 to +392 °F), ambient temperature +25 °C (+77 °F), supply voltage 24 V:*

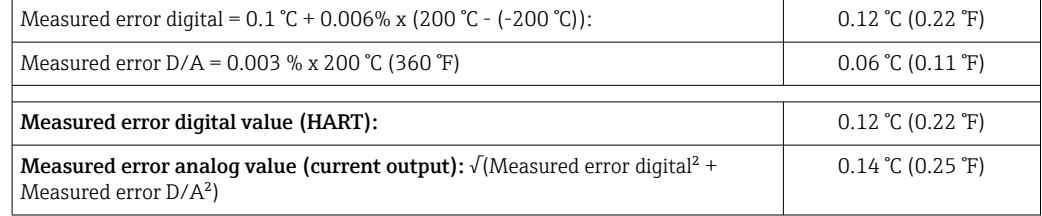

*Sample calculation with Pt100, measuring range 0 to +200 °C (+32 to +392 °F), ambient temperature +35 °C (+95 °F), supply voltage 30 V:*

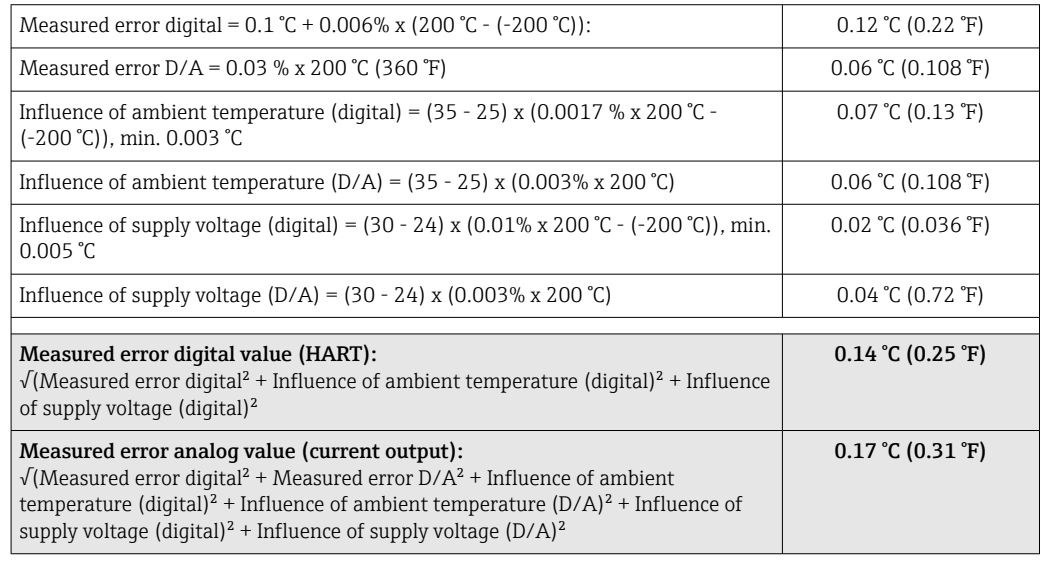

#### Sensor adjustment Sensor-transmitter matching

RTD sensors are one of the most linear temperature measuring elements. Nevertheless, the output must be linearized. To significantly improve temperature measurement accuracy, the device allows the use of two methods:

• Callendar van Dusen coefficients (Pt100 resistance thermometer) The Callendar van Dusen equation is described as:  $RT = RQ[1+AT+BT^2+C(T-100)T^3]$ 

The coefficients A, B and C are used to match the sensor (platinum) and transmitter in order to improve the accuracy of the measuring system. The coefficients for a standard sensor are specified in IEC 751. If no standard sensor is available or if greater accuracy is required, the coefficients for each sensor can be determined specifically with the aid of sensor calibration.

• Linearization for copper/nickel resistance thermometers (RTD) The polynomial equation for copper/nickel is as follows:  $RT = R(1 + AT + BT<sup>2</sup>)$ 

The coefficients A and B are used for the linearization of nickel or copper resistance thermometers (RTD). The exact values of the coefficients derive from the calibration data and are specific to each sensor. The sensor-specific coefficients are then sent to the transmitter.

Sensor-transmitter matching using one of the methods mentioned above significantly improves the temperature measurement accuracy of the entire system. This is because the transmitter uses the specific data pertaining to the connected sensor to calculate the measured temperature, instead of using the standardized sensor curve data.

#### 1-point adjustment (offset)

Shifts the sensor value

Current output adjustment Correction of the 4 or 20 mA current output value.

Operating influences The measured error data correspond to 2 σ (Gaussian distribution).

*Influence of ambient temperature and supply voltage on operation for resistance thermometers (RTD) and resistance transmitters*

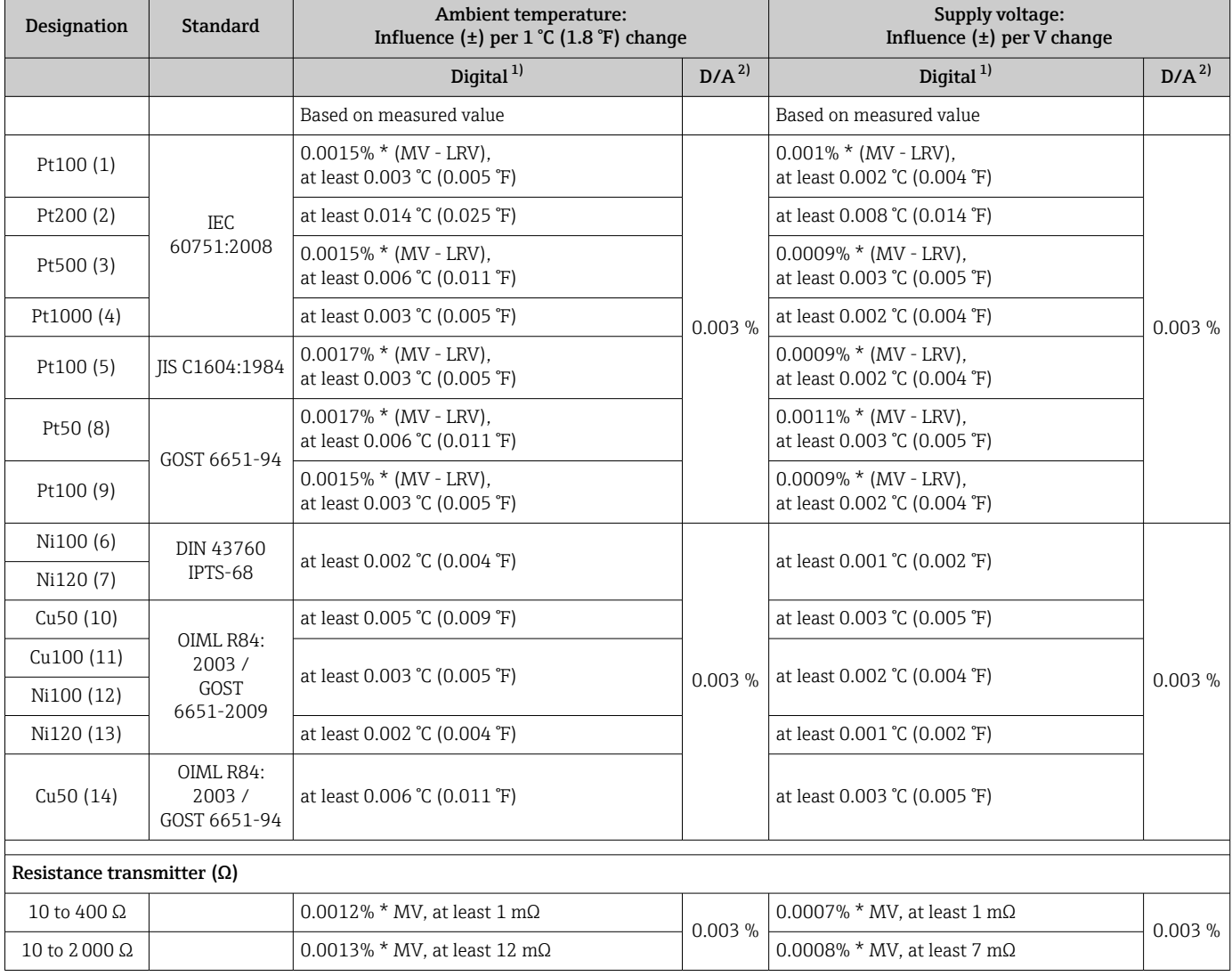

1) Measured value transmitted via HART® .

2) Percentages based on the configured span of the analog output signal

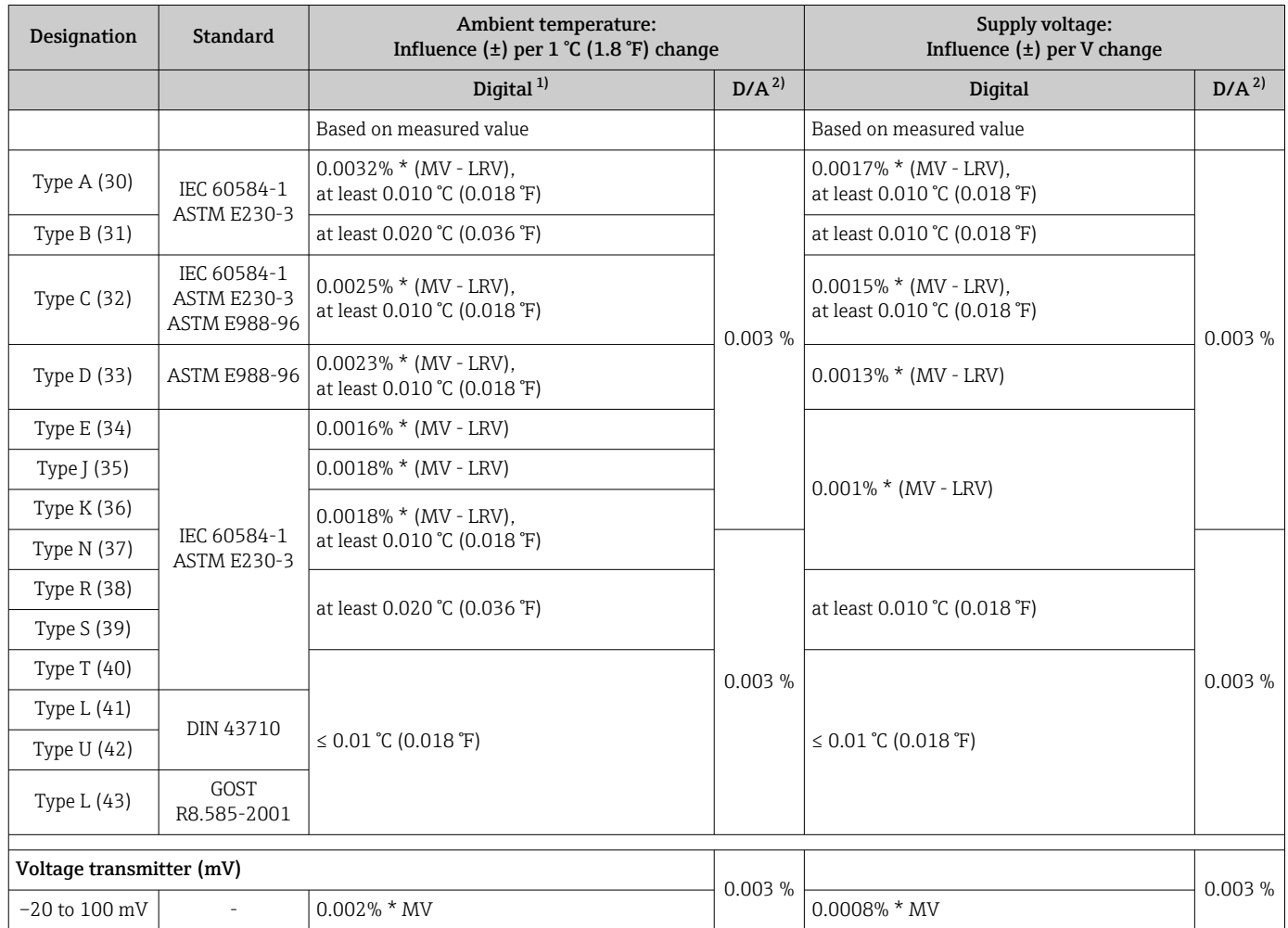

*Influence of ambient temperature and supply voltage on operation for thermocouples (TC) and voltage transmitters*

1) Measured value transmitted via HART® .

2) Percentages based on the configured span of the analog output signal

MV = Measured value

LRV = Lower range value of relevant sensor

Total measured error of transmitter at current output =  $\sqrt{(}$ Measured error digital<sup>2</sup> + Measured error D/A²)

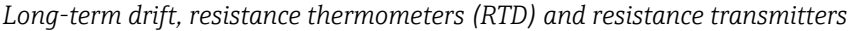

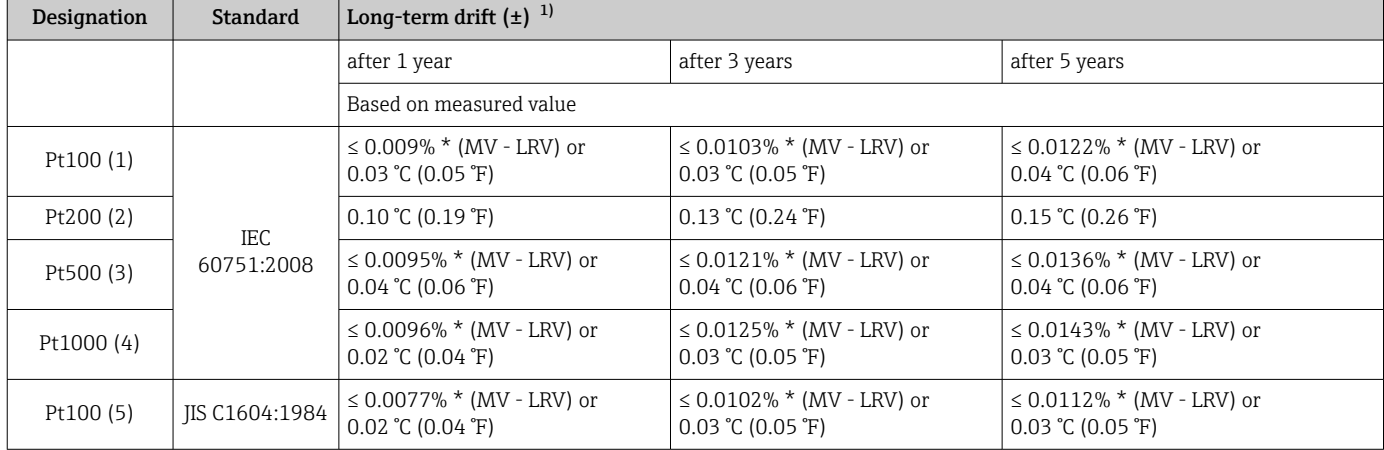

<span id="page-43-0"></span>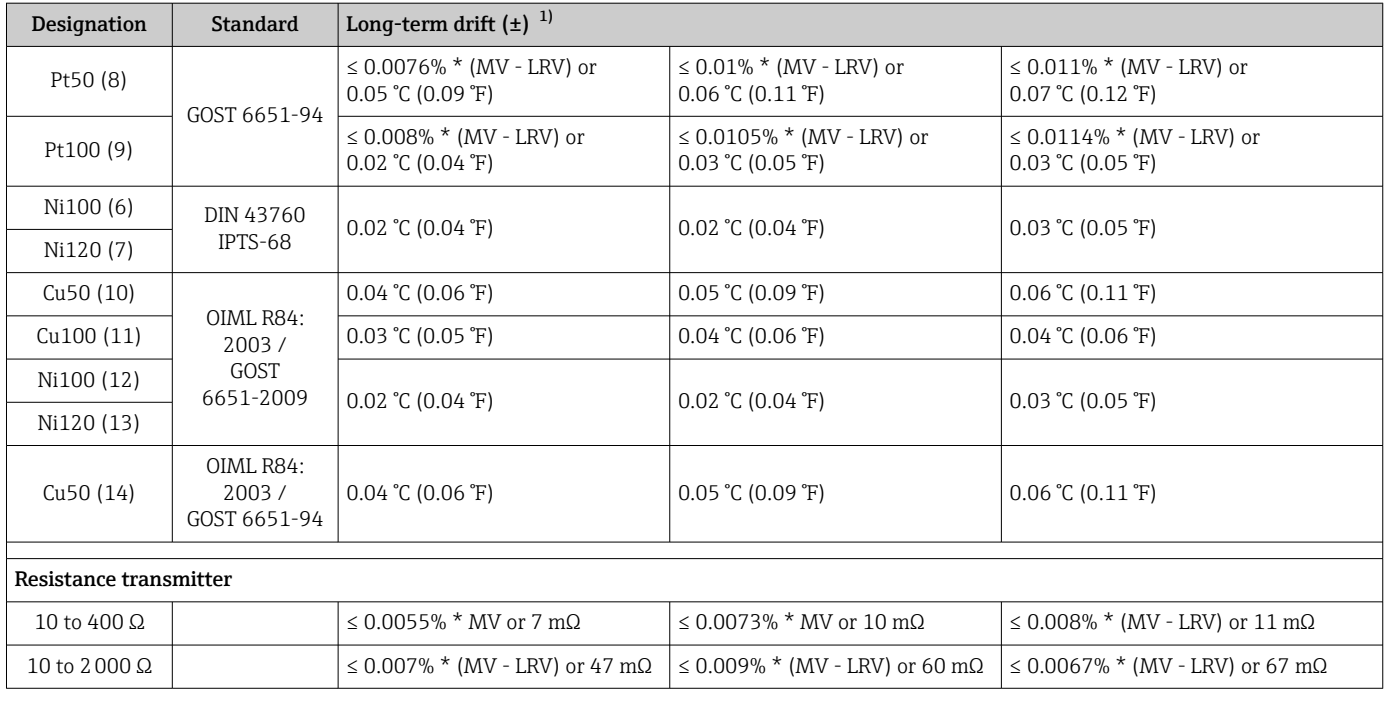

1) Whichever is greater

### *Long-term drift, thermocouples (TC) and voltage transmitters*

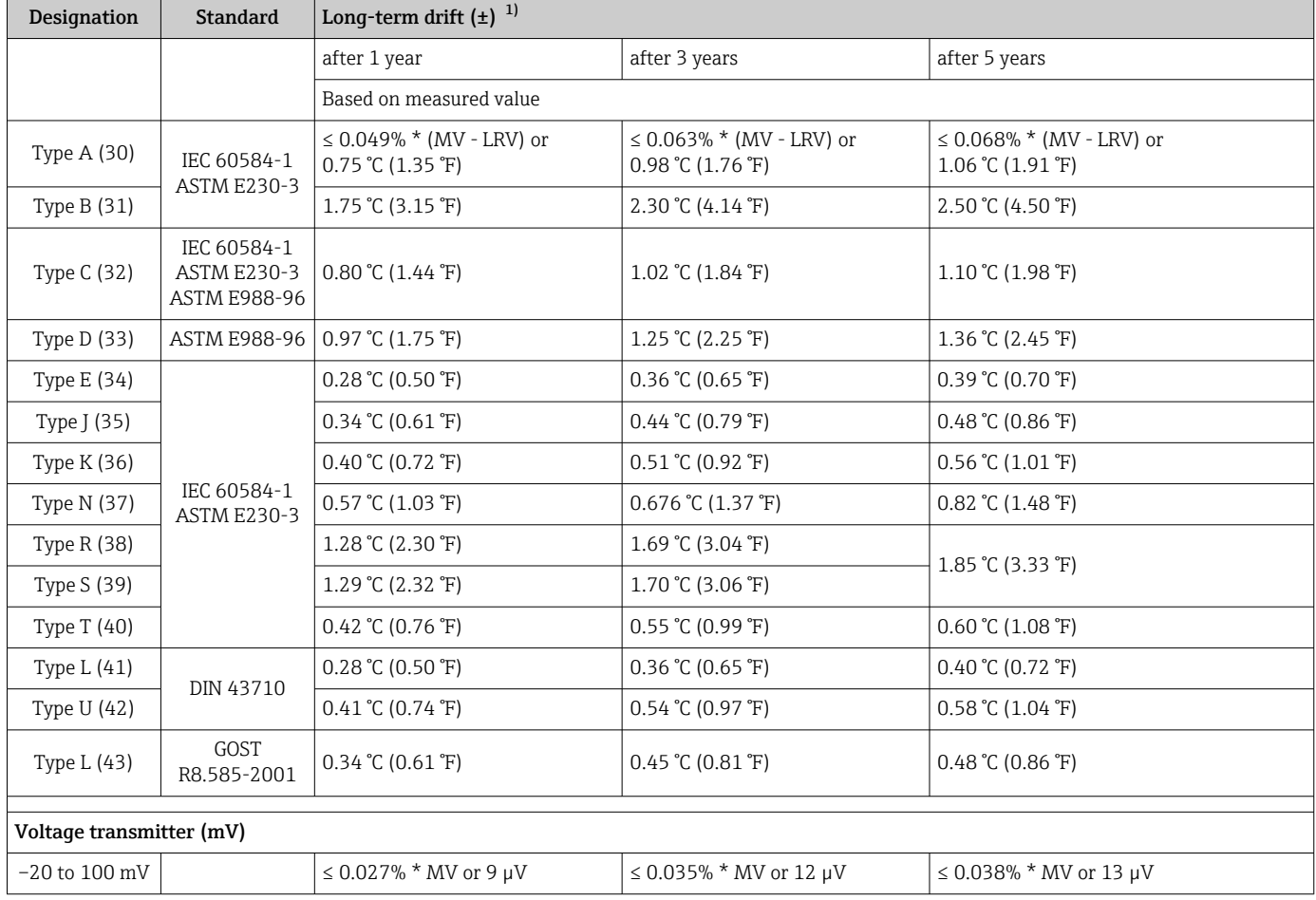

1) Whichever is greater

*Analog output long-term drift*

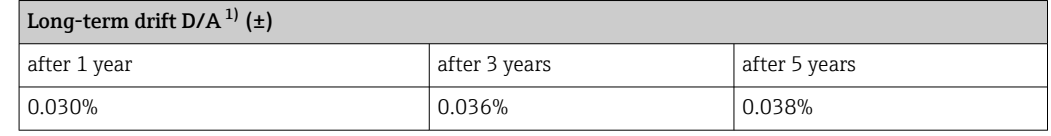

1) Percentages based on the configured span of the analog output signal.

Influence of the reference junction Pt100 DIN IEC 60751 Cl. B (internal reference junction with thermocouples TC)

# 13.5 Environment

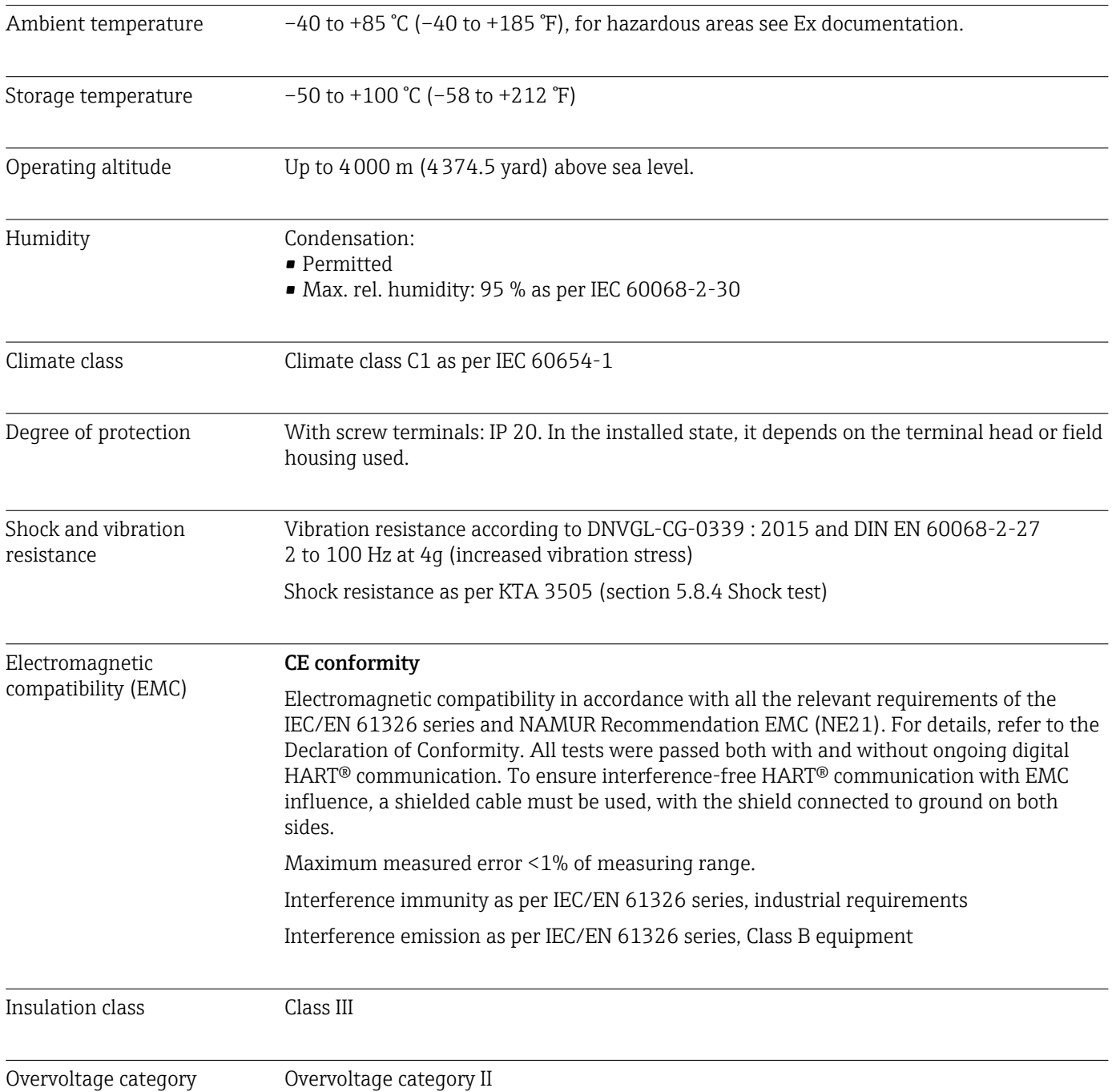

<span id="page-45-0"></span>Pollution degree Pollution degree 2

# 13.6 Mechanical construction

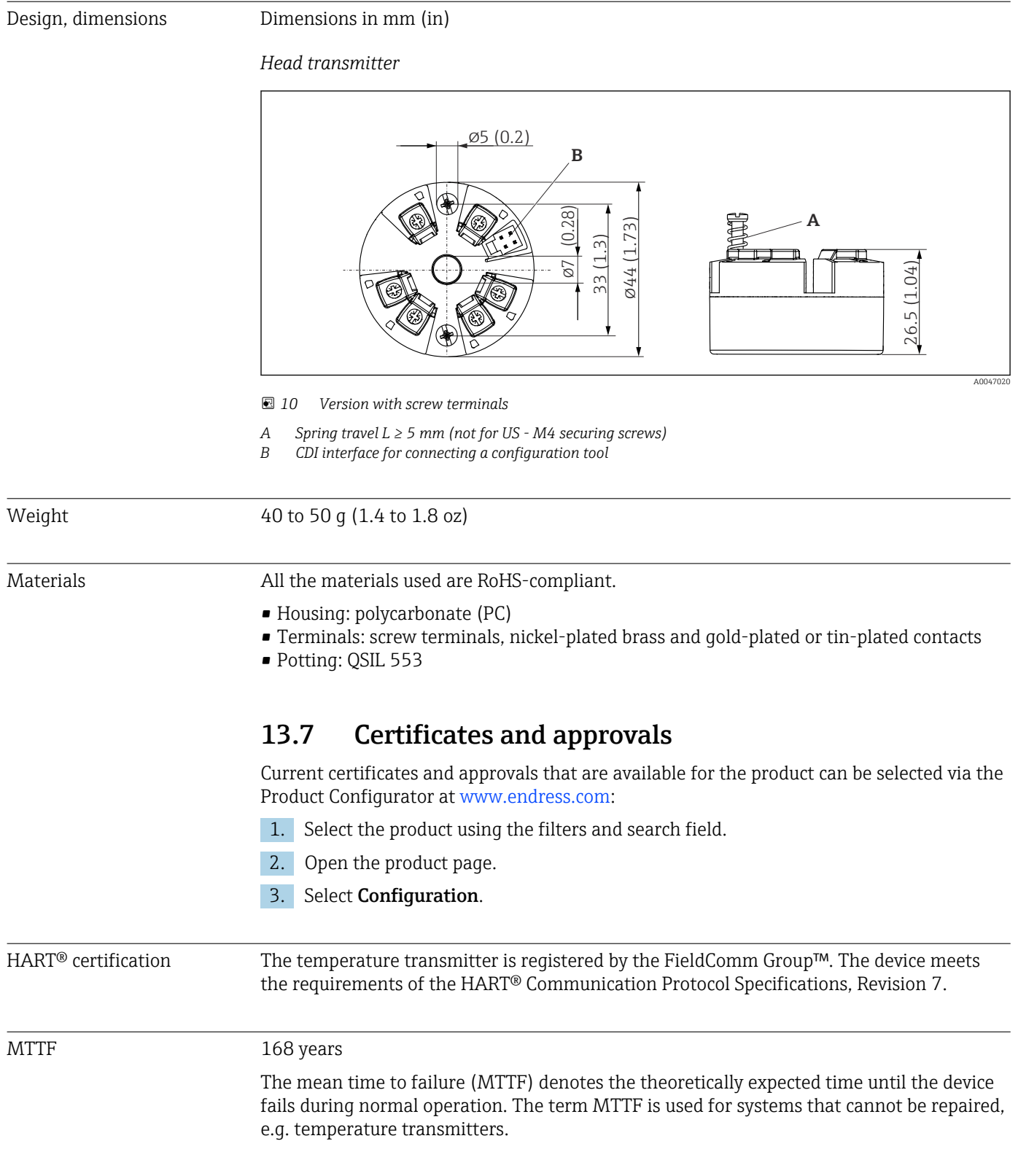

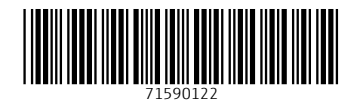

www.addresses.endress.com

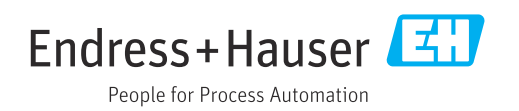